# **ADEL A90 ÚTMUTATÓ**

ADEL HLA-5500 típusú hotelzár és kiegészítőinek kezelő szoftvere

### **Telepítés**

#### **MS SQL Szerver**

A szoftver *SQL adatbázist használ,* ezért először azt kell feltelepíteni. Töltse le a *Microsoft* oldaláról a *2008-as vagy annál újabb MS SQL Server Express*-t, az operációs rendszernek megfelelő, (*32 vagy 64 bit*) verzióját.

**FIGYELEM: A következőkben bemutatott képeken a 2008-as verzió telepítése látható, az annál frissebb verzió telepítésének lépései ettől eltérőek lehetnek!** A fájl megnyitásakor a következő ablakot fogja látni:

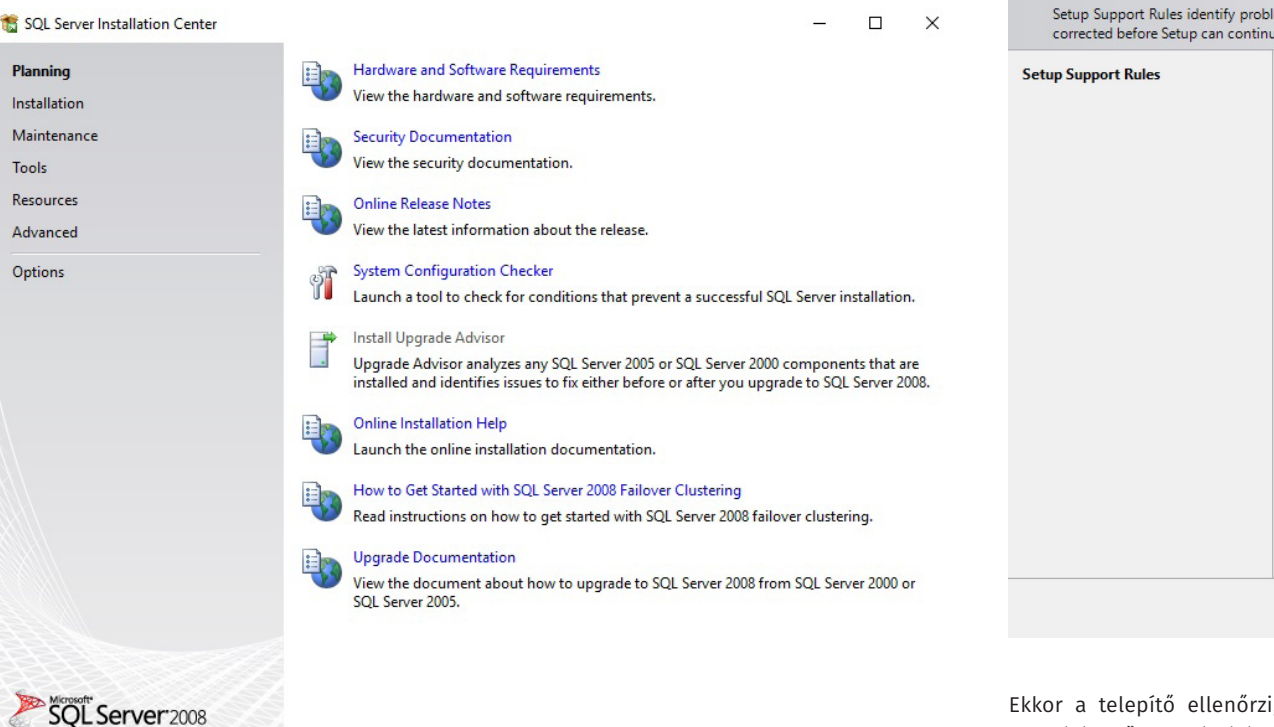

**18 SOL Server Installation Center**  $\Box$  $\times$ Planning New SQL Server stand-alone installation or add features to an existing installation ì, Launch a wizard to install SQL Server 2008 in a non-clustered environment or to add **Installation** features to an existing SQL Server 2008 instance. Maintenance New SQL Server failover cluster installation t Tools Launch a wizard to install a single-node SQL Server 2008 failover cluster. Resources **FOT** Add node to a SQL Server failover cluster Advanced Launch a wizard to add a node to an existing SQL Server 2008 failover cluster. Options Upgrade from SQL Server 2000 or SQL Server 2005 Launch a wizard to upgrade SOL Server 2000 or SOL Server 2005 to SOL Server 2008. Before you upgrade, you should run the Upgrade Advisor to detect potential problems. Search for product updates E) Search Microsoft Update for SQL Server 2008 product updates. SOL Server 2008 Setup  $\Box$  $\times$ **Setup Support Rules** ems that might occur when you install SQL Server Setup support files. Failures must be Operation completed. Passed: 6. Failed 0. Warning 0. Skipped 0. Hide details << Re-run View detailed repor Rule Status Minimum operating system version Passed Setup administrator Passed Restart computer Passed Windows Management Instrumentation (WMI) service Passed Consistency validation for SQL Server registry keys Passed Long path names to files on SQL Server installation media Passed OK Cancel Help

Ekkor a telepítő ellenőrzi, hogy minden megfelelő-e a szerver konfigurálásához (*esetenként telepítés előtt a számítógép újraindítása lehet szükséges*). Ezután kattionson az *OK* gombra.

Bal oldalt válassza ki az *Installation* opciót majd, jobb oldalt a legfelső *New SQL Server standalone installation...* lehetőséget.

SQL Server 2008 Setup  $-0$  x Product Key Specify the edition of SQL Server 2008 to install Specky a free edition of SQ, Server or provide a SQ. Server product key to validate this instance of<br>SQL Server 2008. Erter the 15-character key from the Microsoft certificate of authenticity or product<br>probaging: if you s Product Key License Terms **Setue Support Files** tipes: frien the producting. 

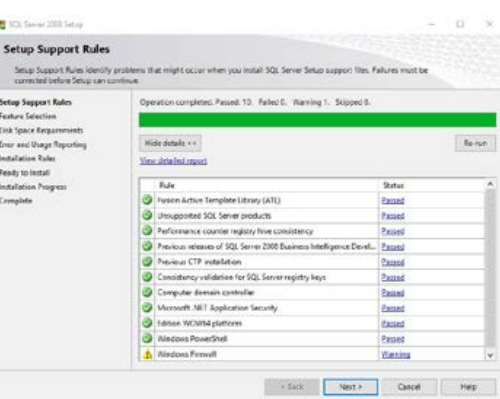

Újabb ellenőrzések után, menjen a *Next >*-re. Itt ki kell választania a telepíteni kívánt elemeket (*mindet*), valamint megadhatja a telepítés helyét. A következő oldalon pedig megadhatja a szerver nevét, helyét (*ez maradjon alapértelmezetten*).

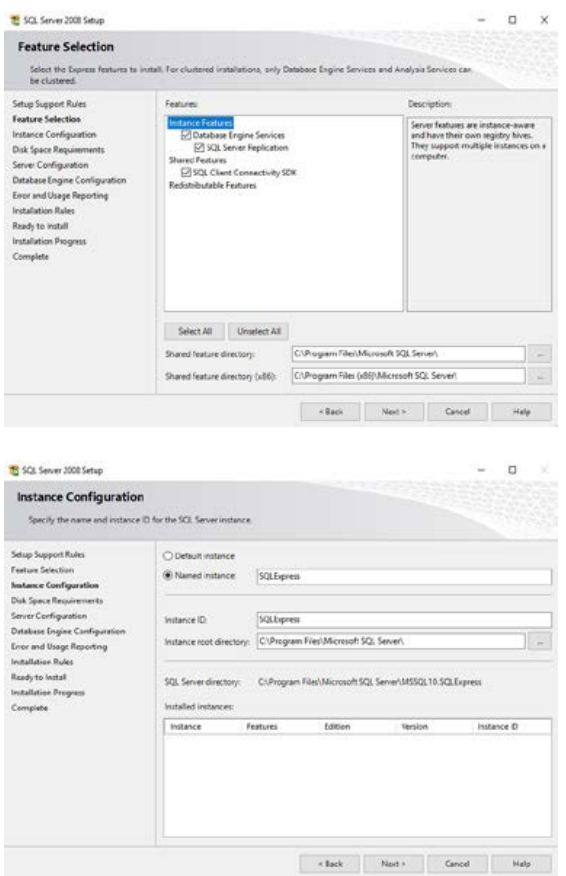

C.: 1102 Budapest Hölgy utca 50/b **[ SIKWAGNESEK**<br>: 1102 Budapest Hölgy utca 5<br>: +36 1 406 98 07<br>: www.yli.hu T.: +36 1 406 98 07 **YLI SIKMAGNESEK** W.: www.yli.hu végén kattintson az In  $\begin{array}{ccc}\n\vdots & \vdots & \vdots \\
\searrow & \vdots & \vdots \\
\searrow & \vdots & \vdots\n\end{array}$ 

 $50/b$ 

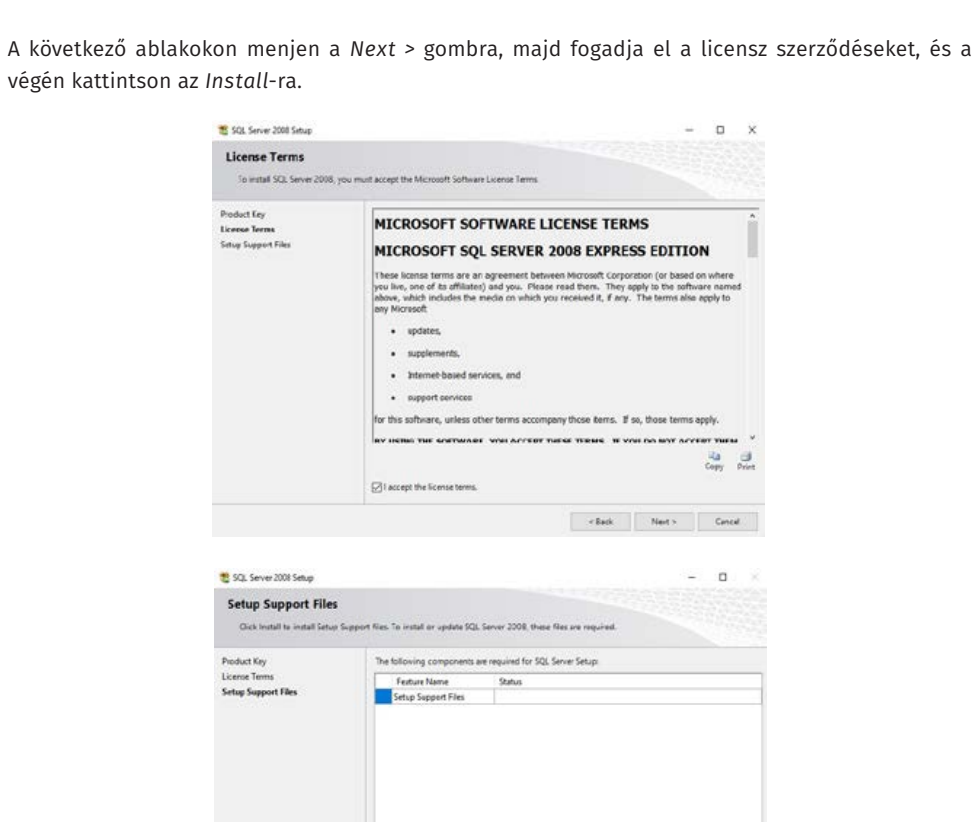

A következő ablakon látható, hogy mennyi helyet foglal majd a telepítés a számítógépen.

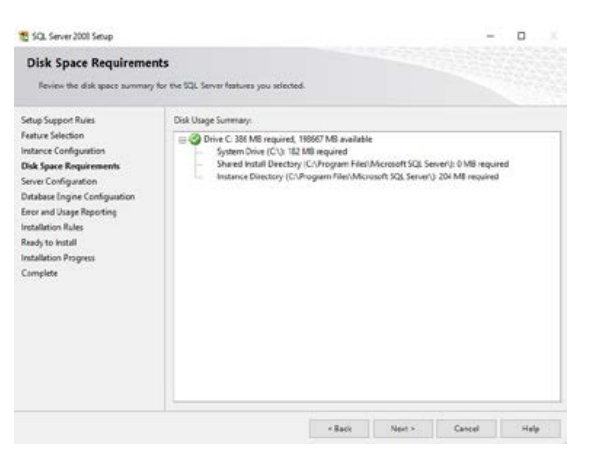

A *Server Configuration* fül alatt a felső sorban az *Account Name*-hez válassza ki az *SQL Server Database Engine* sorban az *NT AUTHORITY\SYSTEM* lehetőséget.

#### SOL Server 2008 Setup

#### **Server Configuration**

Specify the configuration.

Setup Support Rules **Feature Selection Instance Configuration Disk Space Requirements Server Configuration** Database Engine Configuration **Error and Usage Reporting Installation Rules** Ready to Install **Installation Progress** Complete

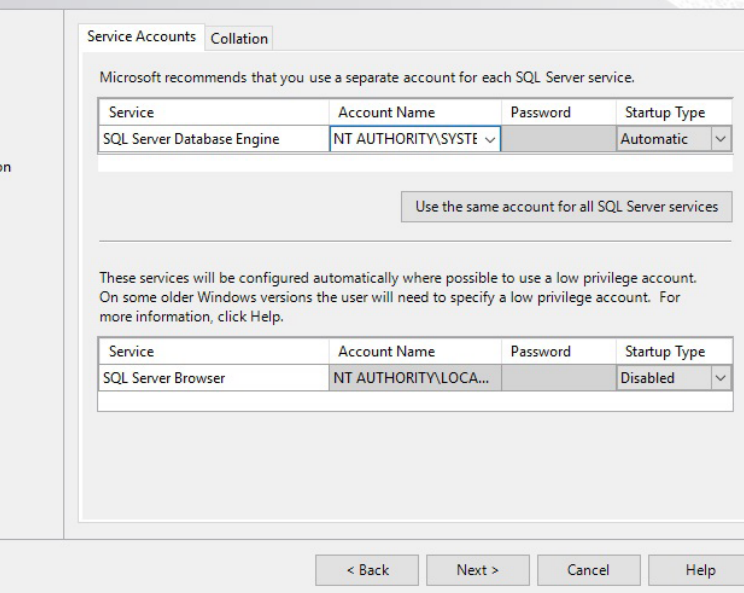

 $\Box$ 

 $\times$ 

 $\frac{1}{2}$ 

A következő oldalon váltsa át az *Authentication Mode*-ot **Mixed Mode**-ra majd adjon meg egy jelszót és erősítse is meg azt. *Erre a jelszóra a későbbiekben még szüksége lesz*. Ezután az *Add Current User* gombra kattintva adhatja hozzá a jelenlegi felhasználót.

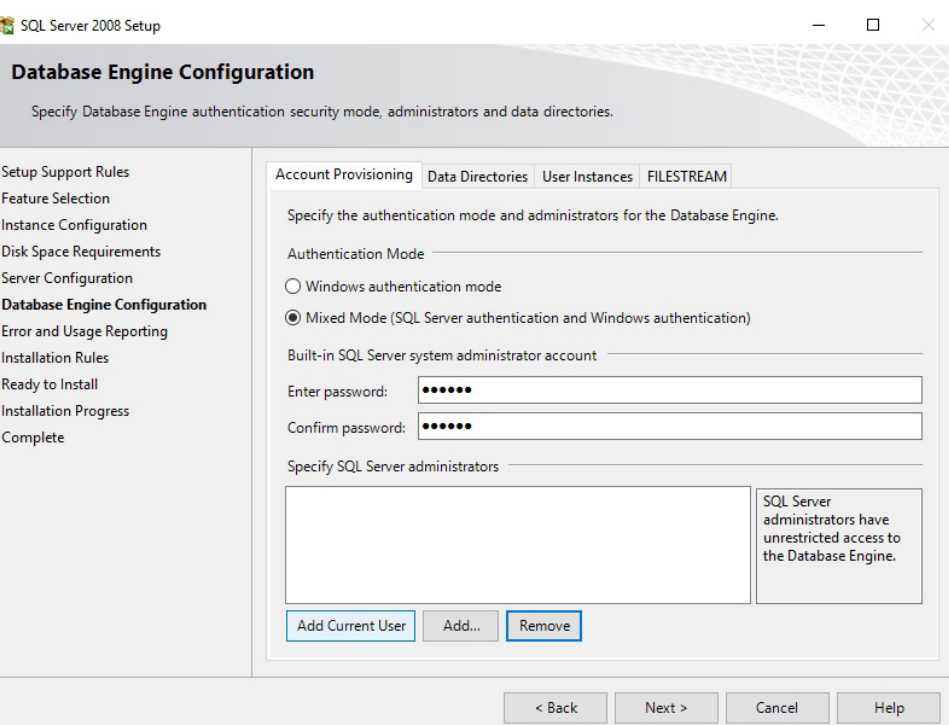

Beállíthatja, hogy valamilyen rendellenes funkció esetén küldjön-e hibajelentést a Microsoftnak.

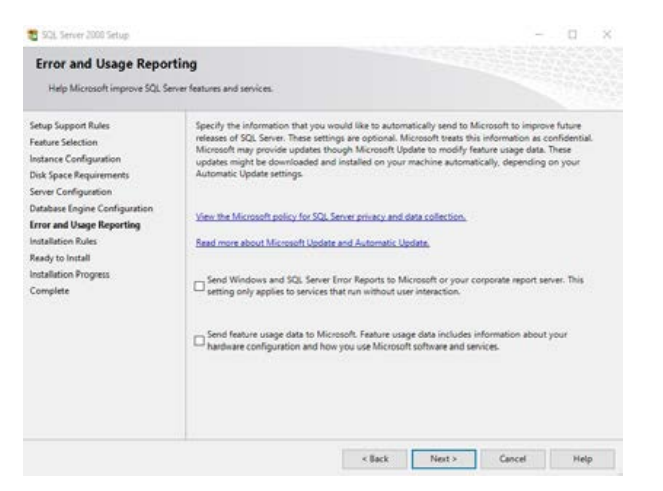

**ADEL A90**

Hotelzár kezelő szoftver

**ADEL A90**<br>Hotelzár kezelő s<br>ADATLAP

szoftver

ADATLAP

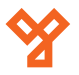

#### A következő két ablakban látható a telepítési beállítások összefoglalása.

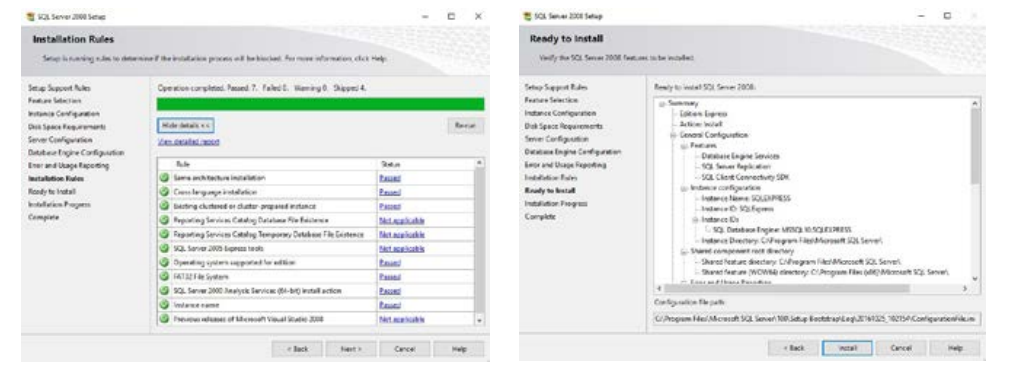

Az *Install* gombra kattintva befejezheti a telepítést, látható a folyamat, majd annak a vége.

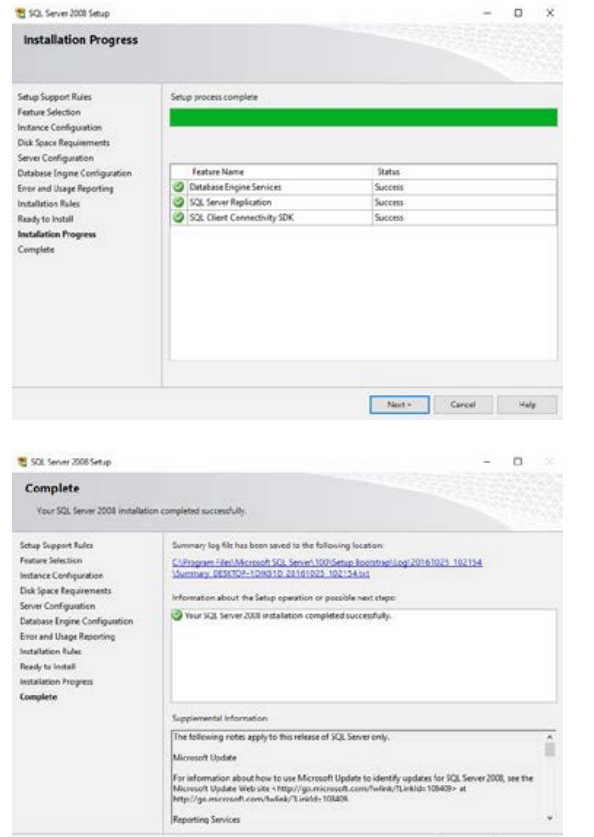

Cose Help

#### **Adatbázis és A90 szoftver**

Indítsa el a *KIT-HLA lemezén található szoftver telepítőjét*, majd a következő lesz látható:

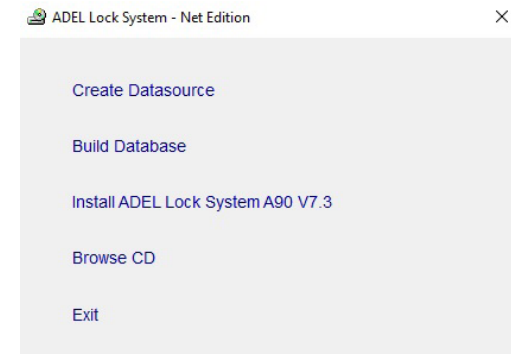

Először válassza a *Create Datasource* lehetőséget, ekkor következő ablak fog megnyílni:

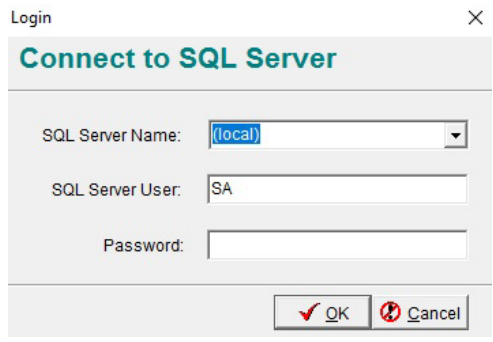

Ezt a következőképpen kell kitölteni: az *SQL Server Name* megadásához először *nyissa meg* a *telepített programok listájából* az *SQL Server Configuration Manager*-t (*ez az SQL Szerver mappájában található*). A bal oldali "SQL Server Services" fül alatt jobb oldalt látható a futó *SQL Server (SQLEXPRESS)*. *Ha automatikusan nem indulna el -> jobb klikk -> Start*.

*Jobb kattintással* válassza a *Tulajdonságok* lehetőséget, majd váltson át a *Service* fülre. Itt a *Host Name*-re (*pl: DESKTOP-1OIK61D*) és a *Name zárójelben lévő részére* (*SQLEXPRESS*) lesz szükséges.

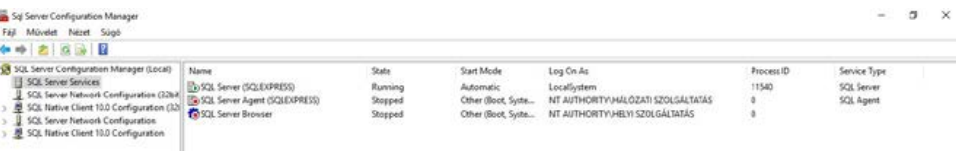

 $50/b$ 

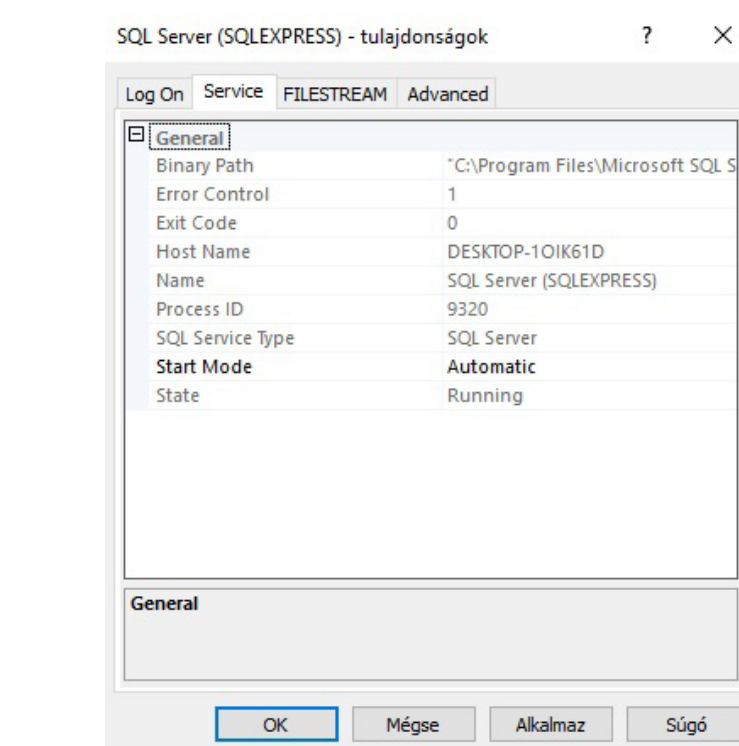

Tehát az *SQL Server Name*-hez a *[Host Name]\[Name zárójeles rész]*-t kell beírni. *(pl: DESKTOP-1OIK61D\SQLEXPRESS)*

Az *SQL Server User maradjon alapértelmezetten SA*.

A *Password* pedig *az SQL Szerver telepítésekor megadott jelszó* lesz.

A példa számítógépen ez a következőképpen fog kinézni:

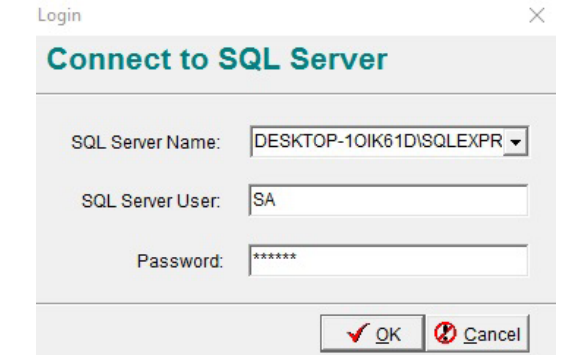

Ezután már telepíthető maga a szoftver. Kattintson az *Install ADEL Lock System A90*-re a telepítő ablakában. Adja meg a felhasználói *nevet<sup>1</sup> és a <b>szervezetet?, majd beállíthatja a telepítés helyét3.* A telepítés befejeztével kattintson a *Finish* gombbra.

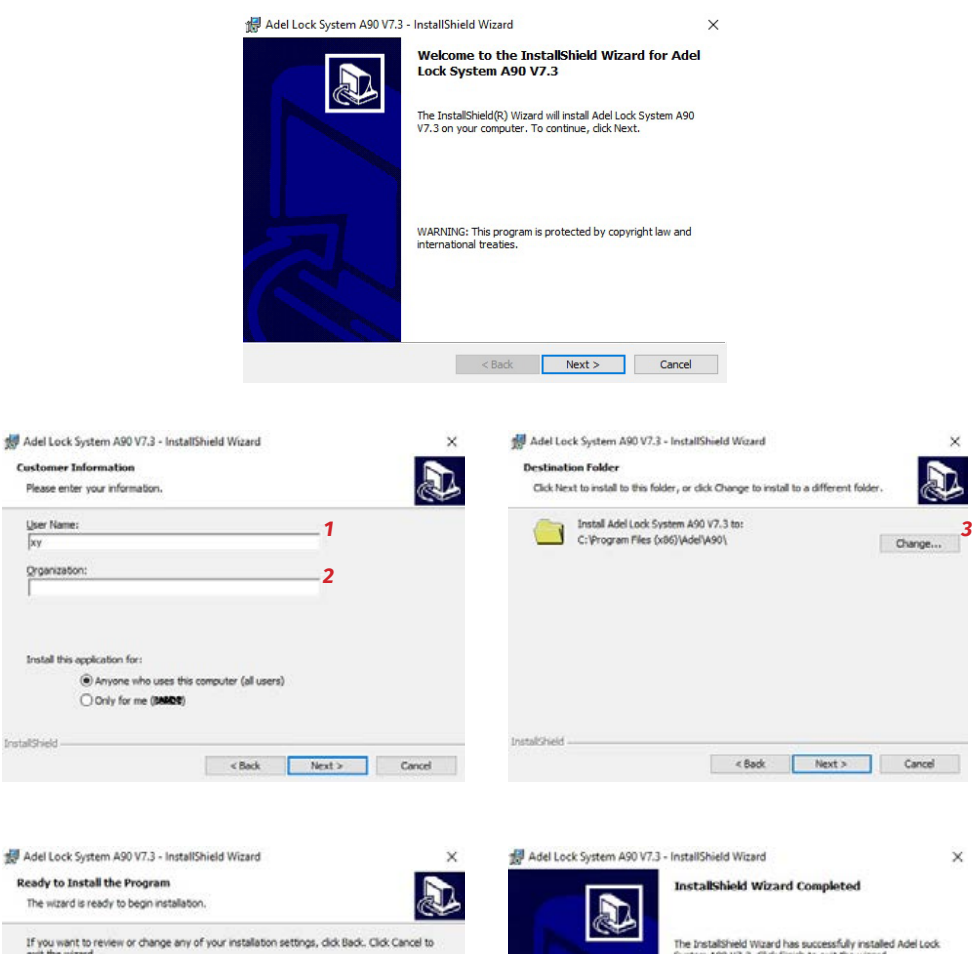

Custome

User Nan $\frac{y}{|xy|}$ Organiza

InstallShield-

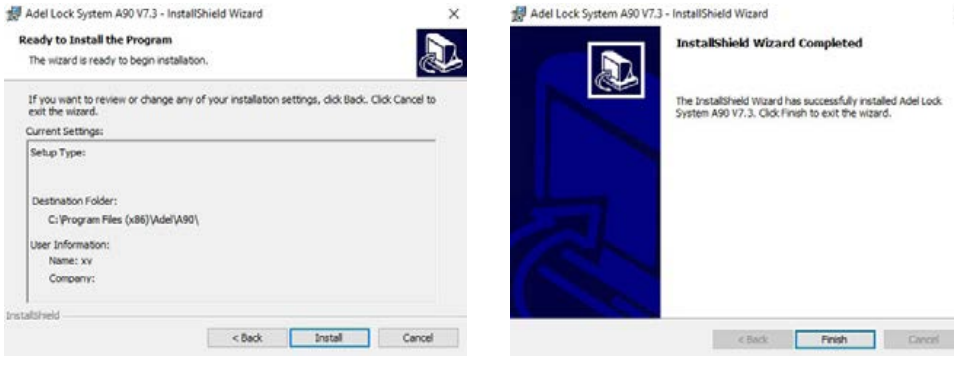

*Következő lépésként az adatbázist kell felépíteni*. Ehhez kattinson a *Build Database* opcióra a telepítő felületén. Ez a művelet *a gomb nyomása után* automatikusan lefut.

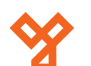

### **Használat**

A szoftver első indításakor a következő ablak lesz látható:

#### 单: zizita zzine  $\Theta$  $\Theta$ 0000000  $\circ$

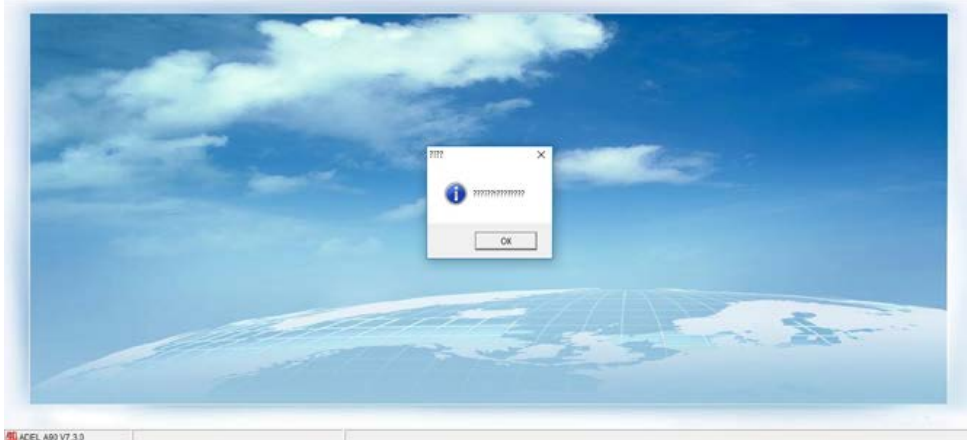

*Első alkalommal minden felirat ?-ként jelenik meg*. Ennek az az oka, hogy *a szoftver nyelve gyárilag kínai*, melynek karaktereit a *nálunk használt karakterkódolás nem képes megjeleníteni*. Ezt majd *később angolra fogja tudni állítani*.

Az *OK* gombra kattintva a következő ablakon kell beírnia *a szoftverhez kapott licensz kódot*:

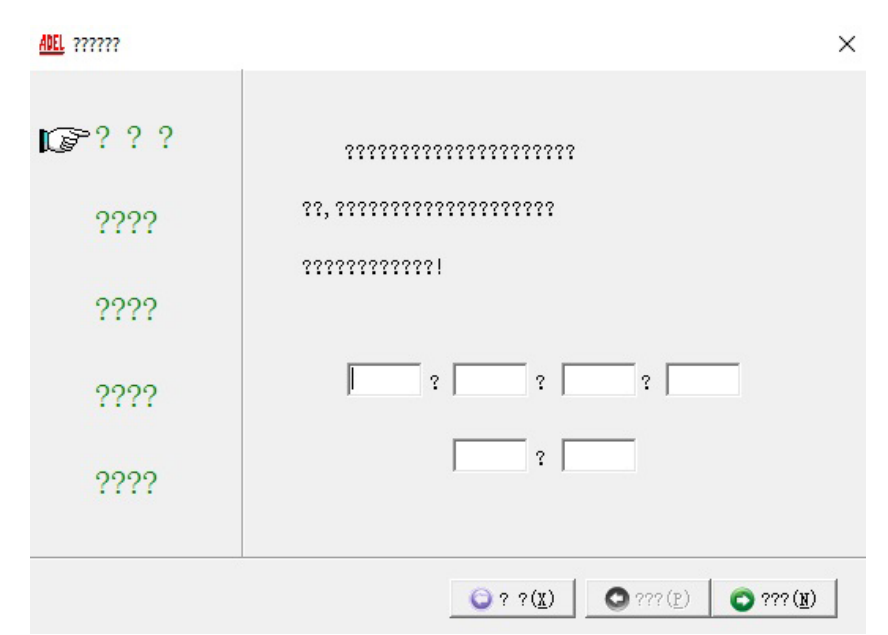

A *jobb alsó zöld nyillal* tud tovább haladni, itt *a felső sorban kötelezően meg kell adni a hotel nevét*. *A többi beállítással nem kell foglalkoznia, ezeket később megteheti amikor már angol nyelvűre állította a szoftvert*. Lépjen tovább a jobbra mutató zöld nyilakkal, *a konfigurálást az utolsó oldal jobb alsó gombjával fejezi be*.

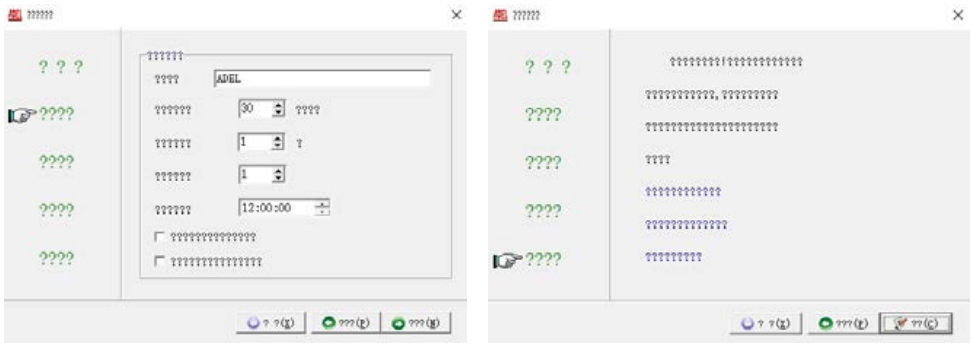

Ezután a bejelentkezt képernyőn találja magát. Itt *a jobb alsó linkkel állítsa át a nyelvet angolra*. Ezt *még bejelentkezés előtt kell megtennie*, a program futása közben már nem állítható át. *Ha bejelentkezéskor elmulasztja, be kell zárnia a szoftvert, és újra megnyitnia*, így újabb lehetősége nyílik a beállítás elvégzésére. *A beállítás a szoftver minden indításakor elvégzendő*. A gyári felhasználónév (*User ID*): **SYSTEM**, a jelszó (*Password*): **123**

A bejelentkezési adatok megadása után az *OK* gombra kattintva léphet be.

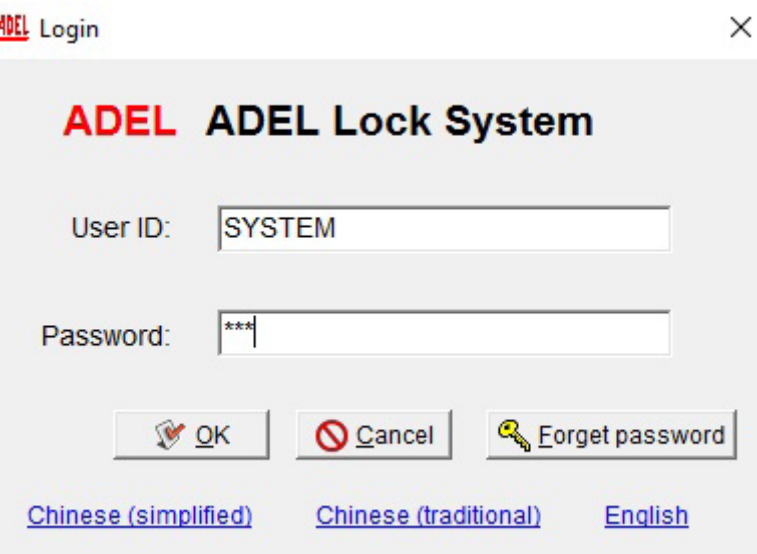

6/24

**ADEL A90**

Hotelzár kezelő szoftver

**ADEL A90**<br>Hotelzár kezelő s<br>ADATLAP

szoftver

ADATLAP

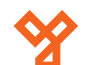

### **Menü rendszer**

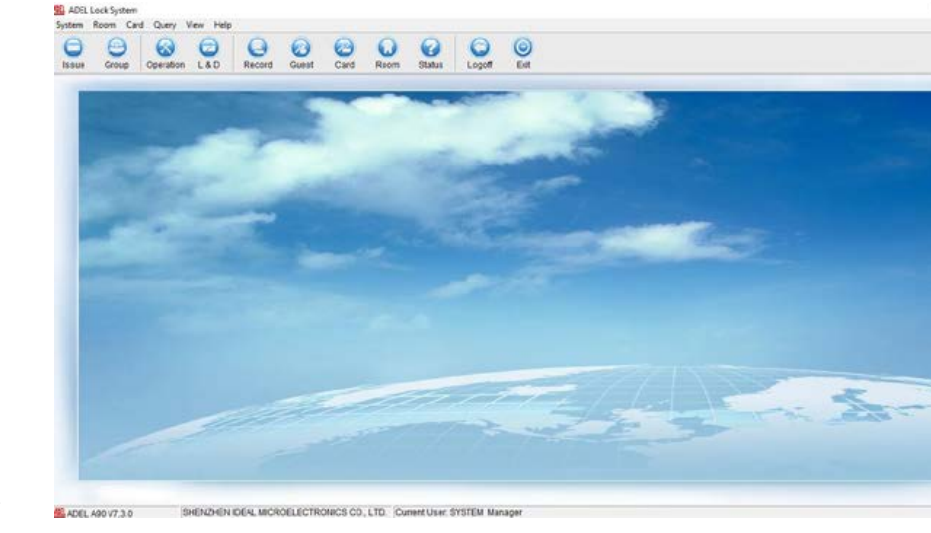

#### **Rendszer beállítások (System)**

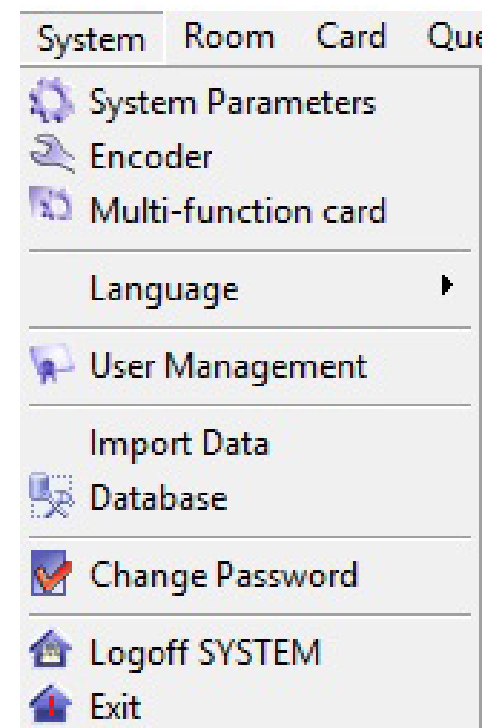

#### *System Parameters*

 $0$   $\times$ 

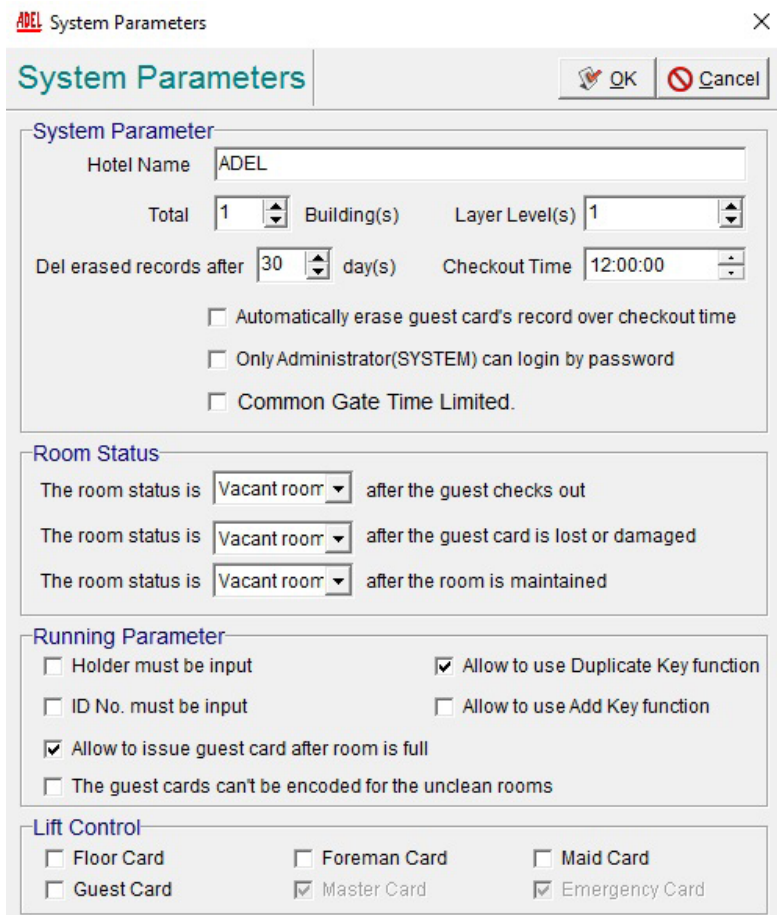

*Hotel Name*: Itt megadhatja a létesítmény nevét.

*Delete erased record after days*: A visszavont, törölt kártyák adatait meddig tárolja a számítógép.

A gyári érték 30 nap. 1 és 180 nap között szabadon választhat.

*Total Buildings*: Az épületek száma 1 és 89 között.

*Layer Levels*: Több belépési szint is megadható később a rendszerben. (*opcionális*)

*Checkout Time*: Kijelentkezés időpontja. A gyári érték a következő nap 12:00. Szabadon változtatható az adott igényeknek megfelelően.

*Automatically erase guest card's record over checkout time*: Kijelölve, a kijelentkezési idő után automatikusan törli a kártyát és a szobát üresnek (*empty*) jelzi a rendszer.

*Only Administrator (SYSTEM) can login by password*: Kijelölve csak a rendszer adminisztrátor léphet be jelszóval.

*Common Gate Time Limited*: Közös helységekbe belépési ideje korlátozott lehet. (*opcionális*)

7/24

**ADEL A90**

Hotelzár kezelő szoftver

**ADEL A90**<br>Hotelzár kezelő szoftver<br>ADATLAP

ADATLAP

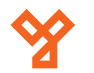

*Room Status:* Itt beállítható, hogyan jelenjen meg a szoftverben az *adott szoba állapota* a *vendég kijelentkezése*, *kártya elvesztése vagy sérülése*, valamint *karbantartás után*. *Vacant* (szabad), *Unclean* (nem takarított), vagy *Occupied* (foglalt) státuszt választhat.

*Holder must be input*: Kijelölve, *kötelező a kártyahasználó nevét megadni a kártya kiadásakor*. *ID No. must be input*: Kijelölve, *kötelező a kártya azonosító számát megadni a kártya kiadásakor*. *Allow to use the Duplicate Key function*: Kijelölve kiadható kártya, a *Double Key funkcióval*, egy olyan szobához *amihez már korábban lett kiadva kártya*.

*Allow to use the Add Key function*: Kijelölve kiadható kártya, az *Add Key funkcióval*, egy olyan szobához *amihez már korábban lett kiadva kártya*.

> *Megjegyzés*: A *Double Key* és az *Add Key* közti különbség az, hogy míg a *Double Key* funkcióval *ugyanazon időperiódusra adható mint az eredeti kártya*, addig az *Add Key* paranccsal hozzáadott kártyák esetében *más időperiódus állítható be* és a szobához *egy plusz ágy kerül hozzáadásra*. Az *Add Key* funkció *azon létesítmények* számára van *amelyekben ágyak kölcsönözésére van lehetőség*.

*The guest cards can't be encoded for the unclean rooms*: Kijelölve, azokhoz a szobákhoz amelyek *nem takarított* (*unclean*) státuszban vannak *nem lehet kártyát kiadni*.

*Allow to issue guest card after room is full*: Kijelölve, *akkor is kiadható több* kártya egy adott szobához *ha az már megtelt*. *Egyébként az ágyak számánál több kártyát nem lehet kiadni*.

*Lift Control*: Kiválaszthatók *azok a kártyák* melyekkel a *lift indítható*: *Floor Card*, *Foreman Card*, *Maid Card*, *Guest Card*, *Master Card*, *Emergency Card* (opcionális, *liftvezérlő szükséges hozzá*).

#### Encoder

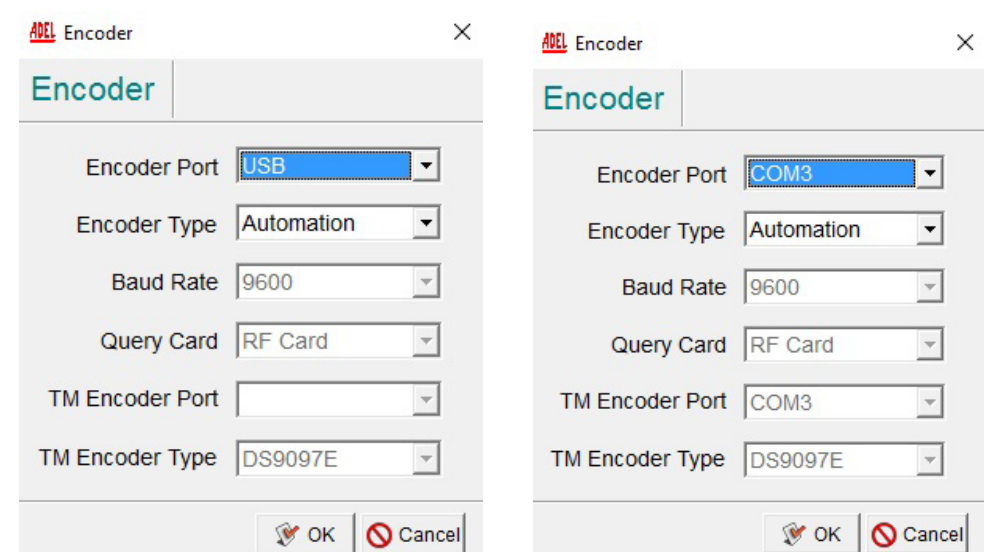

Itt beállíthatja a *kommunikációs portot*, attól függően, hogy a kártya író/olvasó *USB vagy soros porton* keresztül kapcsolódik a számítógéphez. *Soros portos eszköz esetén az Eszközkezelőben nézheti meg melyik COM-ra csatlakozott*.

#### Multi-function card: használaton kívüli opció.

Language: nyelv választás (*angol*, valamint *egyszerű és hagyományos kínai*)

#### User Management

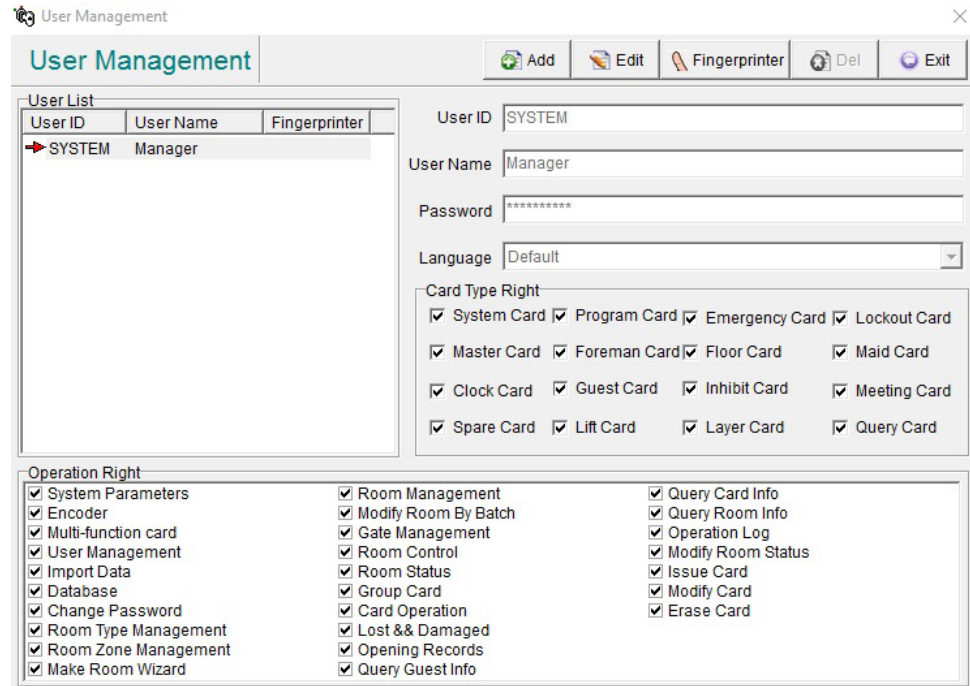

Itt állíthat be *új szoftver kezelő felhasználókat*, névvel, jelszóval, jogosultságokkal. *Gyári beállításként van egy SYSTEM nevű felhasználó, minden jogosultsággal*, *ezt soha ne törölje, maximum a jelszavát változtassa meg*. Új felhasználót az *Add* gombbal tud *hozzáadni*. *User ID* alatt adhat neki egy *azonosítót*, *User Name*-nél *nevet*, majd a *Password*-nél *jelszót*.

A *Card Type Right* fül alatt kiválasztható *mely kártyatípusokhoz jogosult*, *melyeket adhat ki*. Az *Operation Right* alatt pedig kiválaszható, hogy az *adott felhasználó a program mely funkcióit használhatja*. *Módosítani a beállításokon* az *Edit* gombbal tud, *felhasználót törölni* pedig a *Del*lel. Az így felvett felhasználók a program indításakor az *azonosítójukkal* (*User ID*) és a *megadott jelszavukkal* tudnak *belépni*.

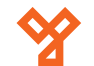

#### Import Data és Database: használaton kívüli opciók.

### Change Password:

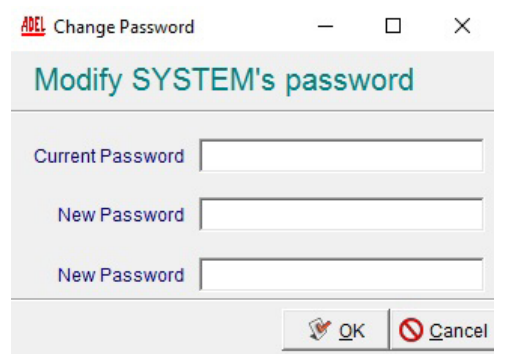

Az aktuális felhasználó megváltoztathatja a jelszavát, ehhez meg kell adni a jelenlegi, majd az új jelszót kétszer.

Logoff: szoftverből való kijelentkezés.

Exit: szoftverből való kilépés.

#### **Szoba beállítások (Room)**

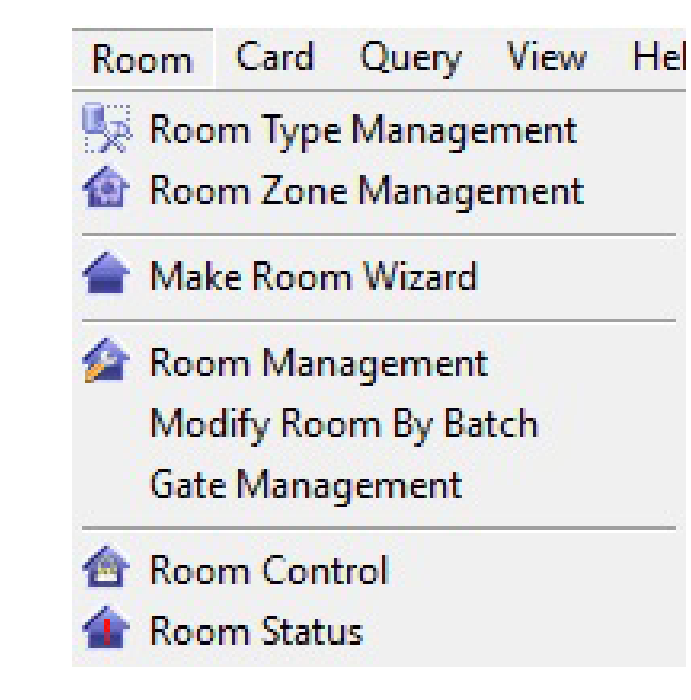

#### Room Type Management

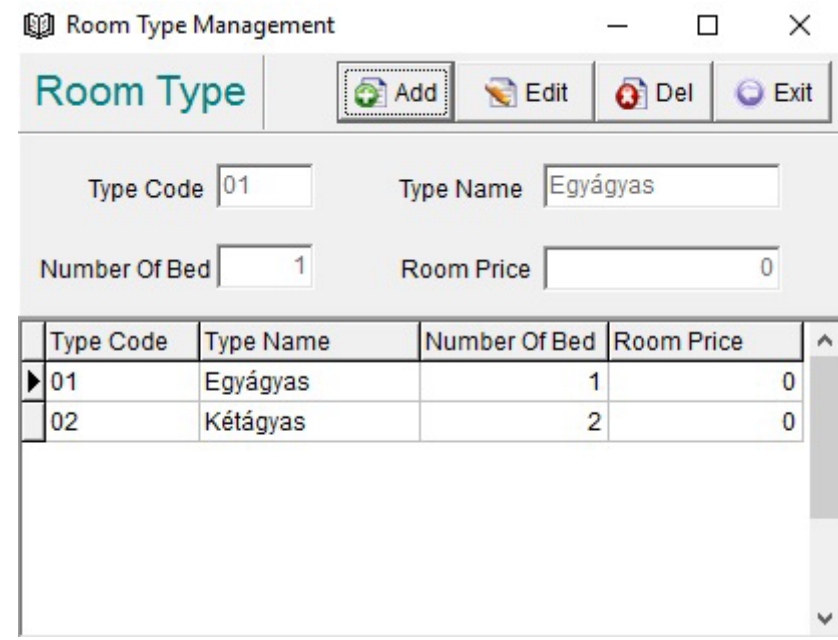

Itt adhat hozzá különböző szoba típusokat a rendszerhez. Kattintson az *Add* gombra majd adja meg a *szobatípus kódját* (*Type Code*), a *nevét* (*Type Name*), az *ágyak számát* (*Number Of Bed*), valamint esetlegesen a *szoba árát* (*Room Price*). *Menteni* a *Save*, *szerkeszteni* az *Edit*, *törölni* a *Del* gombbal tud. Az ablakból *kilépni* az *Exit*-tel.

#### Room Zone Management

#### *Foreman Zone*

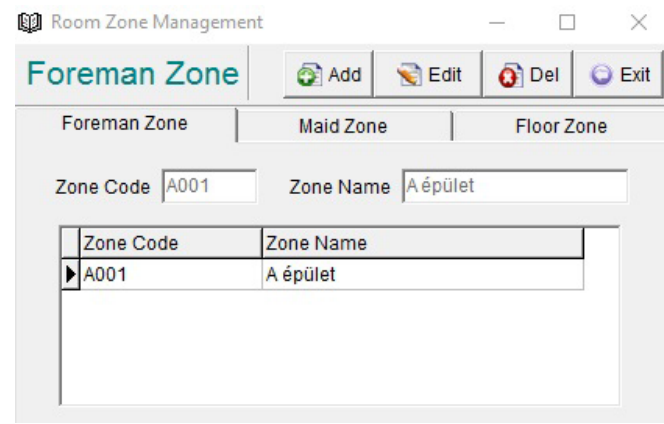

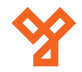

A *Foreman* (műszakvezető) *zónák* lényege, hogy az *ezek alá tartozó szobákat* később az *adott zónához kiadott Foreman kártyával mindig nyitni lehet*. Kattintson az *Add* gombra, majd adjon meg egy *zóna kódot* (*A-val kezdődő 3 számjegyű*) és *nevet*. Menteni a *Save*, szerkeszteni az *Edit*, törölni a *Del* gombbal tud, kilépni az *Exit*-tel.

#### *Maid Zone*

 $50/b$ C.: 1102 Budapest Hölgy utca 50/b **[ SIKMAGNESEK**<br>: 1102 Budapest Hölgy utca 5<br>: +36 1 406 98 07<br>: www.yli.hu T.: +36 1 406 98 07 **YLI SIKMAGNESEK** W.: www.yli.hu  $\cdots$  .  $\cdots$  .  $\bigcup_{i=1}^{n}$ 

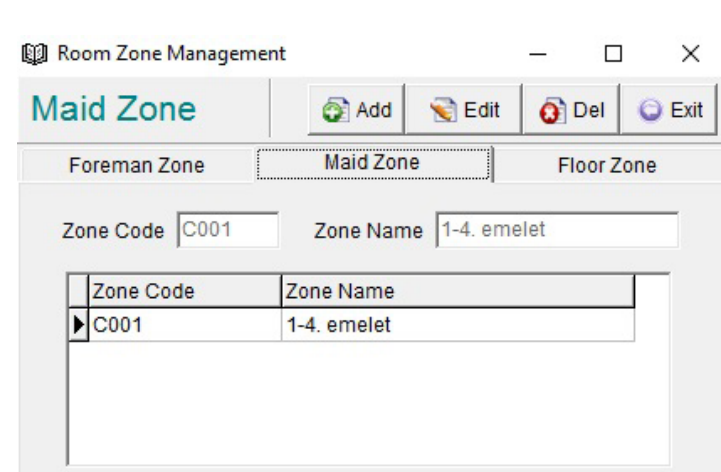

A *Maid* (szobalány) *zónák* lényege, hogy az *ezek alá tartozó szobákat* később az *adott zónához kiadott Maid kártyával a megadott időszakokban nyitni lehet*.

#### *Floor Zone*

图 Room Zone Management  $\Box$  $\times$ **Floor Zone**  $\overline{O}$  Del Add **Edit** C Exit Floor Zone Foreman Zone Maid Zone □ Lift Control Code B001 Zone Name 1. emelet Zone Code Zone Name Lift Control  $\blacktriangleright$  B001 1. emelet False

### × **ADEL** Make Room Wizard **ICP** Welcome Welcome to use the room forming wizard. According to the prompt the room Zone Info No. will be formed automatically. They can be modifed by 'Room Management'. Room Info Click 'Next' to start to set room info. Finish Click 'Exit' to cancel this operation. C Exit  $O$  Back **O** Next

Make Room Wizard

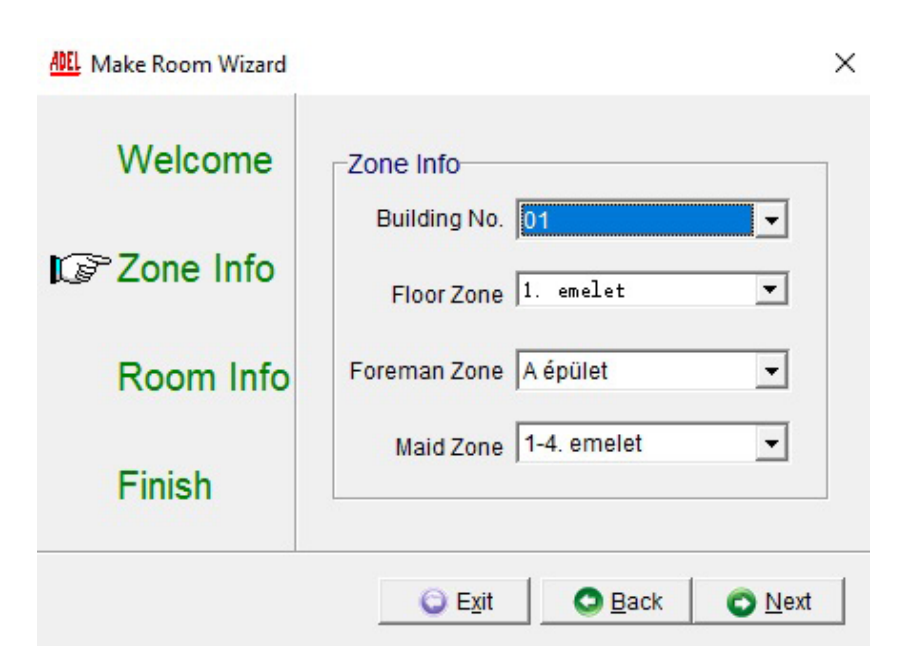

A *Floor* (szint) *zónák* lényege, hogy az *ezek alá tartozó szobákat*, később az *adott zónához kiadott Floor kártyával mindig nyitni lehet*. Így lehet emeletekre osztani a létesítményt.

Ezen a felületen tud *szobákat hozzáadni a rendszerhez*. Itt ki kell választani az *épület számát*  (*Building No.*), a *Floor*, *Foreman* és *Maid zónákat*.

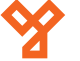

 $50/b$ 

#### **ADEL** Make Room Wizard

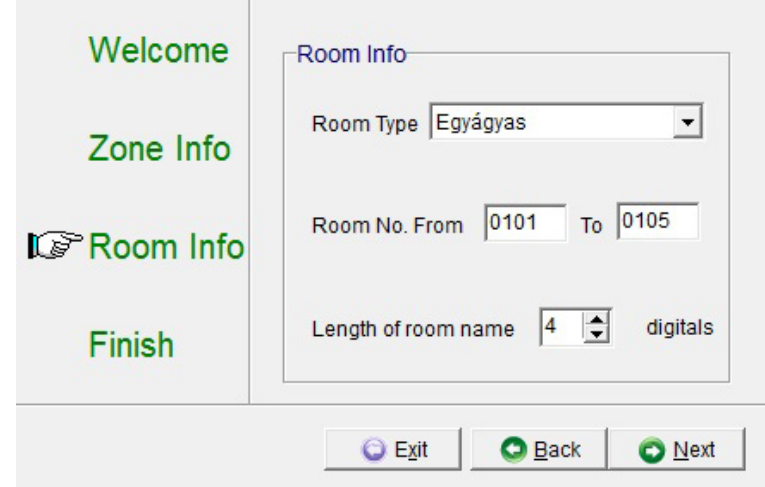

A *következő ablakban* ki tudja választani a *szoba típusát* (*Room Type*), valamint a *hozzáadni kívánt szobák első és utolsó számát*. Az első két számjegy a szintet jelöli a második kettő a szoba számot. *A példában tehát az 1. szinthez lett hozzáadva 5 szoba*.

Kiválaszthatja még, hogy *hány számjegyből álljon ez a szobaszám*. A következő ablak, ellenőrzésre szolgál, ha megnyomja az *OK* gombot a rendszer hozzáadja a szobákat és a sikerességet egy üzenetben jelzi.

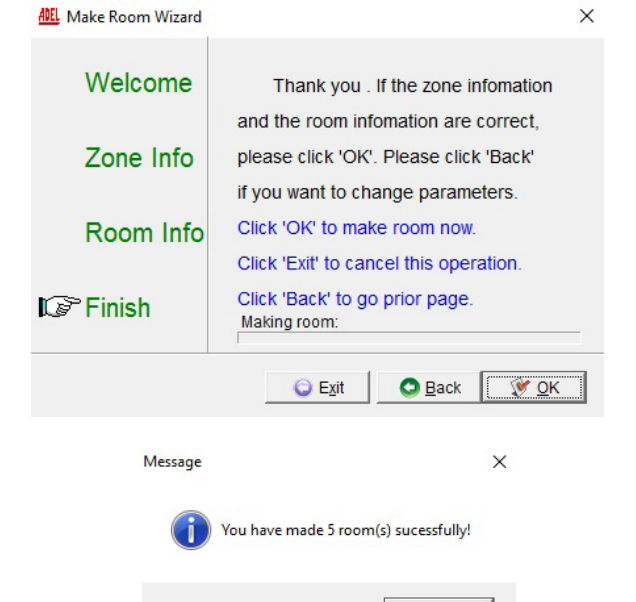

OK

#### Room Management

 $\times$ 

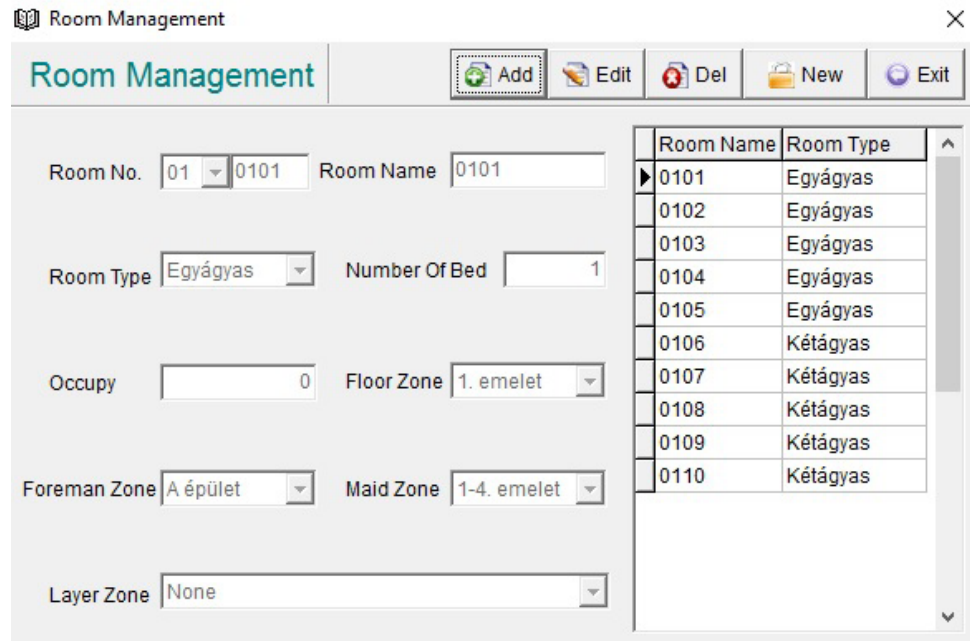

Ezen a felületen *láthatóak a beállított szobák a tulajdonságaikkal*. Az *Add* gombbal *vehet fel egyesével új szobákat* a rendszerbe, az *Edit*-tel pedig *módosíthatja* a meglévők beállításait. A *Del*-lel *törölheti* a szobákat. *Ha egy Guest vagy Spare kártya elveszik*, illetve *a vendégnek tartozása van vagy nem akar fizetni*, akkor a New *funkció használatával újra beállíthatja az adott szoba zárját*. A kiválasztott szobánál egy üzenetet fog kapni, ezután *a zárat újra fel kell tanítani a kártyákkal*. Az *Exit* gombbal *léphet ki* a menüből.

#### Message

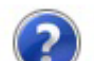

You must reset the lock by Program Card together with Guest Card!

All Guest Cards and Spare Cards must be issued again!

Are you sure to set lock of this room to be a new one?

Igen Nem ×

C.: 1102 Budapest Hölgy utca 50/b **[ SIKMAGNESEK**<br>: 1102 Budapest Hölgy utca 5<br>: +36 1 406 98 07<br>: www.yli.hu T.: +36 1 406 98 07 **YLI SIKMAGNESEK** W.: www.yli.hu  $\begin{array}{ccc}\n\vdots & \vdots & \vdots \\
\searrow & \vdots & \vdots \\
\searrow & \vdots & \vdots\n\end{array}$ 

**ADEL A90**<br>Hotelzár kezelő szoftver<br>ADATLAP Hotelzár kezelő szoftver **ADEL A90** ADATLAP

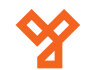

#### Modify Room By Batch

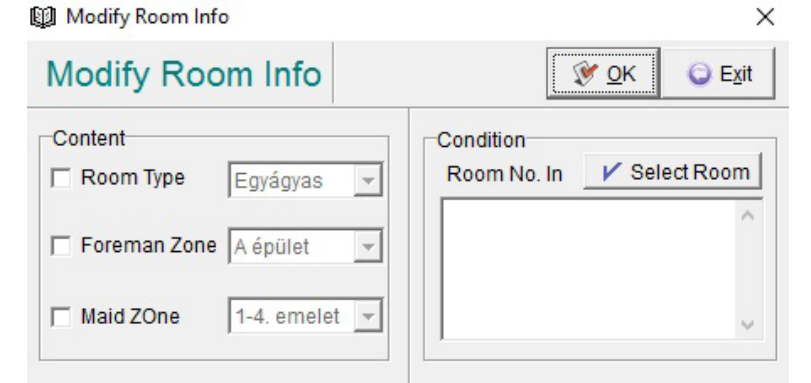

Itt *egyszerre több szobának módosítható a típus és zóna beállítása*. Bal oldalt *válassza ki a kívánt opciókat*, majd jobb oldalt a *Select Room* gombbal a *módosítani kívánt szobákat*. Az *OK*  gombbal fogadhatja el, majd az *Exit*-el léphet ki.

#### Gate Management

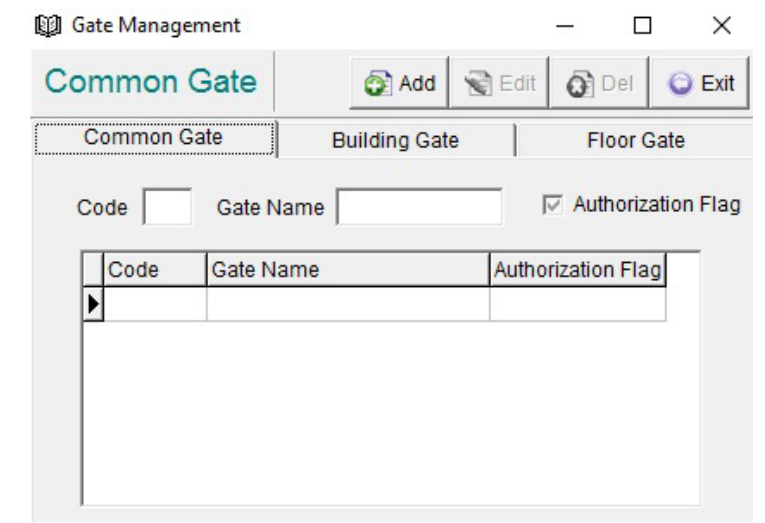

Ha a szobákon kívül van *egyéb közös használatú bejárat, kapu* akkor ezeket be kell állítani itt, majd *a kártyák írásakor lehet engedélyezni* a vendégeknek. A *Common Gate bármilyen közös használatú ajtó* lehet. Az *Add* gombbal adhat hozzá, *kóddal és névvel*. Az *Authorization Flag* kijelölésével, *a vendégkártya kiadásakor automatikusan be lesz jelölve a jogosultság ehhez az ajtóhoz*. A *Building Gate* szokásosan az épület kapuja, a *Floor Gate* pedig egy adott szint bejárata. Hozzáadásuk ugyanúgy működik (épület és szint megadással), *használatuk opcionális*.

#### Room Control

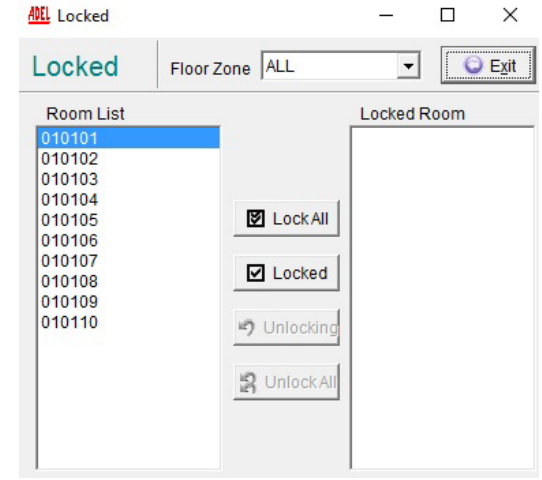

*Zárt státuszba állíthatja* a kiválasztott szobákat, ekkor *ezek használaton kívüliek*, és így is jelennek meg a szoftverben. *Válassza ki a szintet* majd a baloldalt megjelenő *szobák közül válassza ki a lezárni kívántakat*, és rakja át őket a jobboldali listába a *Locked gombbal*, vagy az összes lezárásához rakja át *mindet a Lock All gombbal*. Újra nyitott állapotba az *Unlocking* és *Unlock All* gombokkal teheti a szobákat.

#### Room Status

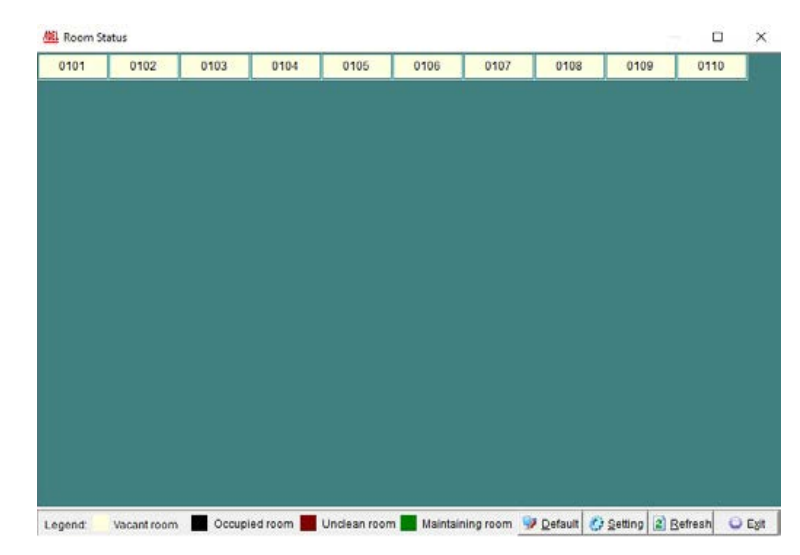

0tt láthatók a *szobák aktuális állapota színekkel* (a színek jelentése a *Setting* fül alatt módosítható): *Vacant* (üres), *Occupied* (foglalt), *Unclean* (nem takarított), *Maintaining* (karbantartás alatt).

**YLI SIKMAGNESEK**

C.: 1102 Budapest Hölgy utca 50/b

I **SIKMAGNESEK**<br>: 1102 Budapest Hölgy utca 5<br>: +36 1 406 98 07<br>: www.yli.hu

 $50/b$ 

T.: +36 1 406 98 07 W.: www.yli.hu

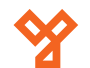

#### **Kártya beállítások (Card)**

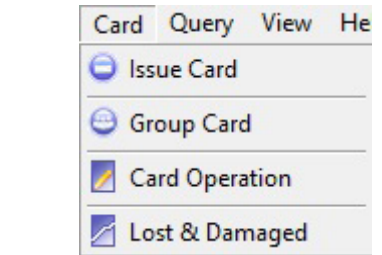

#### Issue Card

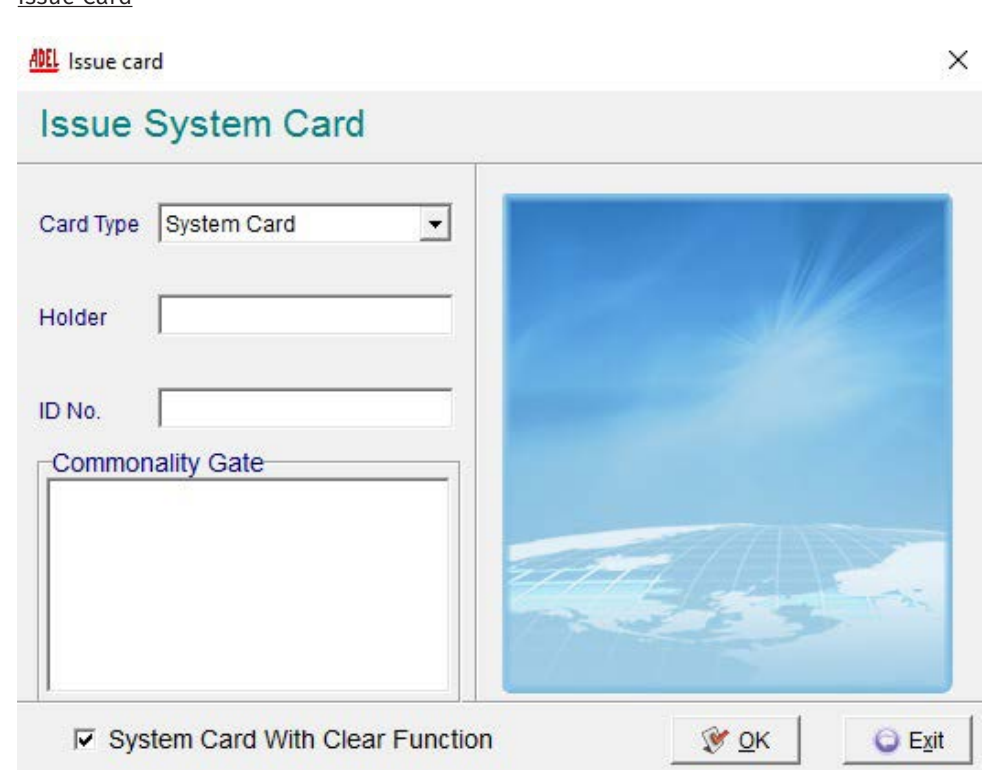

*System Card*: A *zárak inicializálására*, valamint a *Program Card beállítására* szolgál. Ezt a kártyát kell *elsőként kiadni*, *egy telepítéshez egy System Card tartozhat*. A *Holder*-nél adható meg a kártya tulajdonosának a neve, az *ID No.*-nál pedig a kártyának szánt azonosítószám. A *System Card With Clear Function* kijelölésével, *a rendszer kártya képes lesz törölni az előzőleg beállított zárban tárolt adatokat*. Tegye a kártyát az író egységbe majd nyomjon az *OK* gombra. Az írás sikerességét egy felugró ablak fogja jelezni. *Kiadás után ez a kártyatípus nem lesz elérhető a szoftverben az írható kártyatípusok listájában*.

Card Type Program Card  $\blacktriangledown$ 

*Program Card*: A zárak programozására, *egyéb kártyák feltanítására* szolgál, önmagában *zárat nem nyit*. Telepítésenként egy Program Card lehet, *kiadás után ez a kártyatípus nem lesz elérhető a szoftverben az írható kártyatípusok listájában*. Írásának módja megegyezik a rendszer kártyáéval.

×

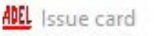

### **Issue Master Card**

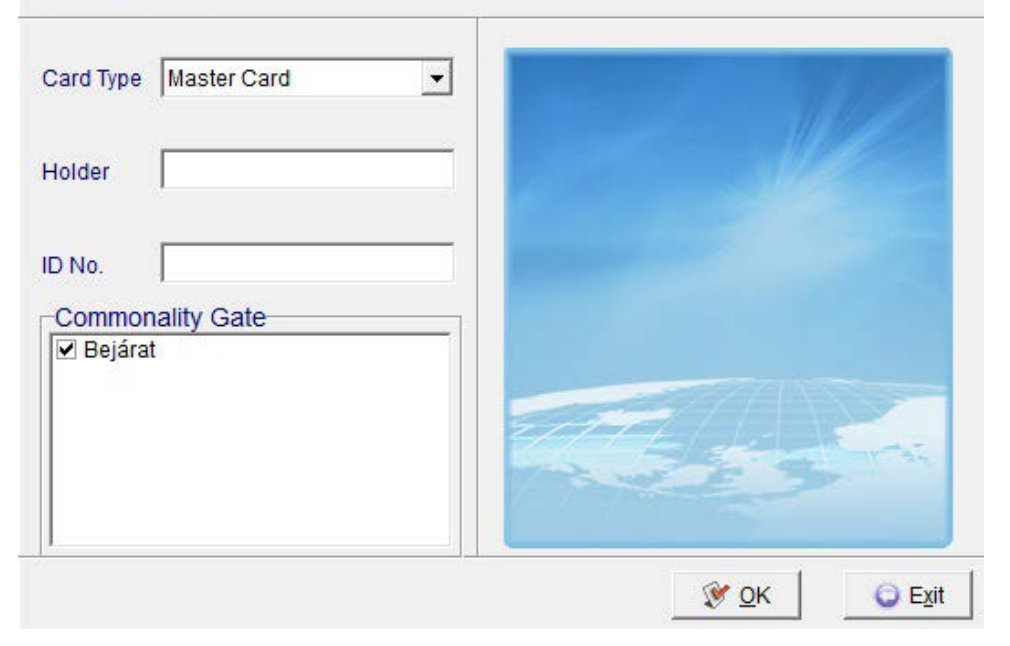

*Master Card*: A mester kártyával *bármely zár időkorlátozás nélkül nyitható*.

*A "Commonality Gate" fül alatt ki lehet jelölni, hogy az előzőleg beállított közös bejáratok (Gate Management) közül melyek nyitására legyen jogosult az adott kártya. Ez az opció a többi kártyánál is meg fog jelenni*.

szoftver Hotelzár kezelő szoftver **ADEL A90**<br>Hotelzár kezelő s<br>ADATLAP **ADEL A90** ADATLAP

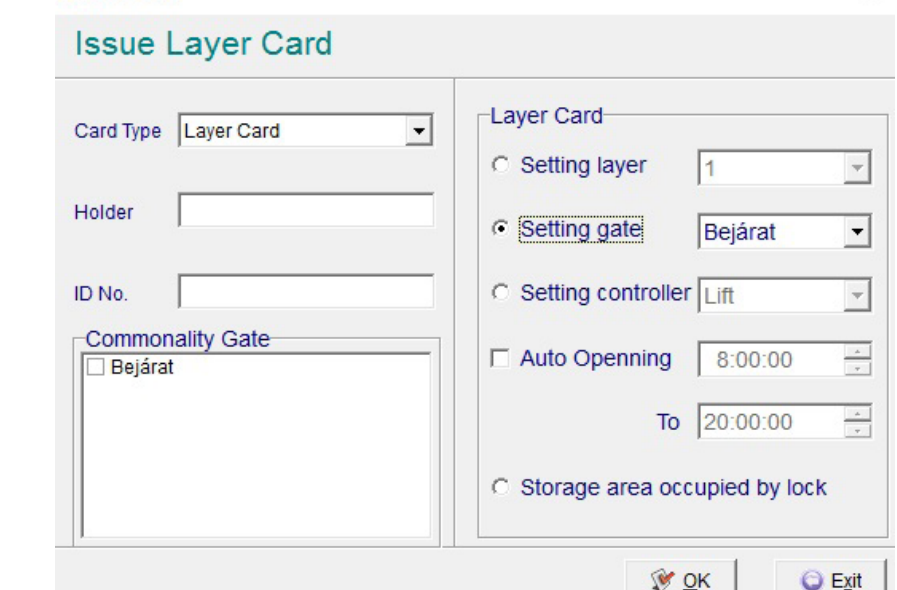

 $\times$ 

*Layer Card*: A legfontosabb szerepe a *különböző közös bejáratok (Common Gate, Building Gate, Floor Gate) beállítása*. A *Setting gate* fülnél *választhatja ki az előzőleg létrehozott közös bejáratot*, valamint az *Auto Opening*-nél beállítható, hogy *automatikusan kinyíljon a megadott időpontban*. *Opcionálisan beállíthatók még a rendszer szintjei és a liftvezérlés is*.

> **ADEL** Issue card  $\times$ **Issue Clock Card** Clock Card Card Type Clock Card  $\overline{\phantom{a}}$ Holder Card Date 2016. 11. 02.  $\vert \cdot \vert$ ID No. -Commonality Gate Card Time  $\Box$  Beiárat  $\overline{+}$ 12:03:36 **₩ QK**  $Q$  Exit

*Clock Card*: A *zárak óráit lehet vele beállítani*. Fontos! *A kártya az íráskor beállított dátumot és időt (Card Date, Card Time) tárolja el*, és ezt az időt nem számolja tovább, így ügyeljen, hogy *megírása és a záron történő leolvasása között lehetőleg minimális idő teljen el*.

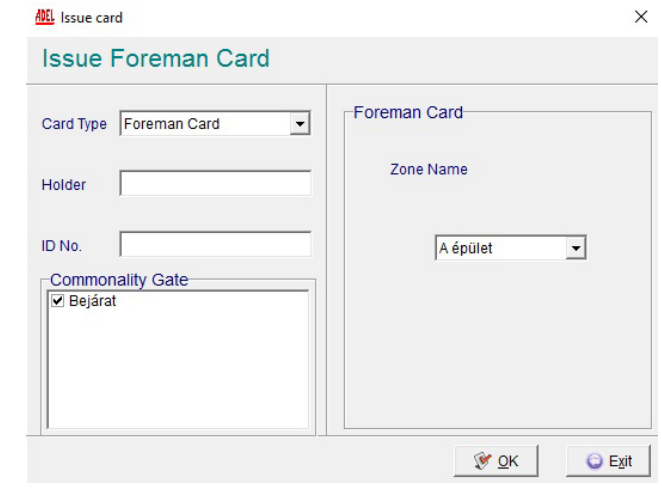

*Foreman Card*: Ezzel a kártyával az *összes olyan zár limit nélkül nyitható mely egy adott Foreman Zone-hoz tartozik*. A zárak tanításához is szükséges. Itt *csak az előzőleg létrehozott zónát kell megadni*, a kártya írása a szokásos módon történik.

![](_page_13_Picture_155.jpeg)

*Floor Card*: Ezzel a kártyával az *összes olyan zár limit nélkül nyitható mely egy adott "Floor Zone" hoz tartozik*. A zárak tanításához is szükséges. Itt is *csak az előzőleg létrehozott zónát kell megadni*.

**ADEL** Issue card

![](_page_14_Picture_235.jpeg)

#### ADEL Issue card

![](_page_14_Picture_236.jpeg)

*Maid Card*: Ezzel a kártyával az *összes olyan zár meghatározott ideig nyitható mely egy adott Maid Zone-hoz tartozik*. A zárak tanításához is szükséges. Itt az *előzőleg létrehozott zónát*, valamint a *kezdő (Start Date, Start Time) és vég (End Date, End Time) dátumot, időt kell megadni* amikor kártya érvényes lesz.

![](_page_14_Picture_237.jpeg)

*Guest Card*: Ezek a kártyák lesznek *kiadva a vendégek számára*, hogy használatba vehessék kivett szobáikat, valamint a *zárak felprogramozásának is elengedhetetlen, elsődleges elemei*. Programozás során a *zár az itt megadott szobaszámot fogja megtanulni*. A programozást követően a *zár bármelyik szobakártyával nyílik, melyet a programozáskor rátanított szobához írtak meg*. Ez a *legtöbbet használt* és *legfontosabb kártyatípus*. Érdemes megadni a kártya használó nevét és azonosító számát, valamint a *közös bejáratok használatának engedélyezése*. Ezután *ki kell választani a kívánt szobát* a *Room No.* mezők segítségével. A *legördülő listával az emelet kiválasztása történik* meg, majd a *nagyítóra kattintva kiválasztható a kívánt szoba* a listából.

Az *érvényesség kezdetének dátuma és ideje* (*Check-in Date*, *Check-in Time*) *fixen a számítógép aktuális dátumával és idejével fog megegyezni, ez NEM VÁLTOZTATHATÓ*.

A *kicsekkolás ideje* ezzel szemben *ÁLLÍTHATÓ*. Ezt a *tartózkodás idejének napokban történő megadásával* (*Days*) teheti meg, ez esetben a *kicsekkolás dátumát ezen napok alapján számolja ki a rendszer*, a *kicsekkolás időpontja pedig a rendszerben beállított kicsekkolási idő* lesz. Amenynyiben *konkrét dátumot, vagy időpontot kíván* beállítani kicsekkolásnak, ezt megteheti a *Days mező helyett a Check-out Date, vagy Check-out Time mezők* kitöltésével. *Figyelem! A kártya a kicsekkolási időponttól számított 12 órán keresztül még nyitja a zárat*.

Amennyiben *további vendég kártyákat szeretne kiadni* egy szobához amelyhez a *maximális számú aktív vendégkártya* tartozik, a *rendszer nem engedi ezt*, és az alábbi hibaüzenettel figyelmeztet:

![](_page_14_Picture_9.jpeg)

*Duplicate Key*: A *további hozzáadott kártyákra* mindig az *elsőnek kiadott kártyán szereplő információk* kerülnek.

*New Key*: Amennyiben a *szoba rendelkezik már vendég információkkal* (*pl.: az előző vendég már kijelentkezett, de a kártyája még nem került törlésre*), akkor az *új kártya kiadásakor a létező információk automatikusan törlődnek*.

**YLI SIKMAGNESEK**

C.: 1102 Budapest Hölgy utca 50/b

**[ SIKMAGNESEK**<br>: 1102 Budapest Hölgy utca 5<br>: +36 1 406 98 07<br>: www.yli.hu

 $50/b$ 

T.: +36 1 406 98 07 W.: www.yli.hu

![](_page_15_Picture_0.jpeg)

Vendégkártyát a *Room Status menüponton keresztül is létrehozhat*. Ehhez ebben a menüpontban kattintson jobb egérgombbal a kívánt szobára, majd válassza az *Issue Card opciót*:

![](_page_15_Picture_218.jpeg)

Ezután a következő ablak fog megjelenni:

![](_page_15_Picture_219.jpeg)

*One card for each bed*: Minden egyes ágyhoz egy kártya fog tartozni.

*Specify the amount*: 1-től 9-ig szabadon választhat a legördülő menüből hány kártyát szeretne kiadni.

A kívánt opció kiválasztása után az OK gombra kattintva tovább léphet az előzőekben már rézletezett Issue Guest Card ablakra

 $\blacktriangledown$ 

*Vendégkártyák kiadásán kívül más opciók is rendelkezésére állnak, ha jobb egérgombbal a szobára kattint. Módosítható például a szoba állapota (szabad / nem takarított / karbantartás alatt (maintaining)), megtekinthetőek a kártya információk stb. A Ctrl gomb nyomvatartásával több szoba kijelölhető egyszerre, ekkor elérhető lesz a később részletezett Group Card opció is.*

Card Type Emergency Card

*Emergency Card*: Ez a kártya (nevéből is sejthetően) *vészhelyzetek esetére van*, segítségével *minden zár időkorlát nélkül nyitható*. Nyitáskor *a zárban található riasztó jelezni fog* és *a piros jelzőfény villogni kezd*, amíg egy másik kártyát le nem húznak vagy amíg az elemek bírják.

#### **AVEL** Issue card

**Issue Inhibit Card** 

![](_page_15_Picture_220.jpeg)

*Inhibit Card*: Ez a kártya *egy adott emelet Floor Card-jával együtt használatos*, segítségével *zárakból lehet vendégkártya adatot kitörölni*, ha *egy, vagy több vendégkártya letiltása szükségessé válik*. Beállíthat *általános Inhibit Card-ot* (*mely bármelyik vendégkártya letiltására képes*) *az All Guest opciót választva*, vagy *specializálhatja egy kifejezett szoba* vendégkártyájára a *Specify Guest gombra kattitva*, és *alatta kiválasztva a szobát*.

![](_page_15_Picture_15.jpeg)

*Lockout Card*: Ez a kártya *egy adott emelet Floor Card-jával együtt használatos*, segítségével *az adott zárat Lockout státuszba válthat*, amelyet *csak Master és Emergency kártyákkal valamint mechanikus kulccsal* nyithat. A státusz *visszaállításához a két kártyát ismét le kell húzni* az adott záron.

![](_page_15_Picture_17.jpeg)

*Meeting Card*: Ez a kártya *egy adott emelet Floor Card-jával együtt használatos*, segítségével *az adott zárat Passage módba állíthatja*. Ekkor a *zár folyamatosan nyitott állapotba* kerül és a *zöld LED 3 másodpercenként villogni* fog. Az üzemmód *leállításához húzzon le bármilyen más érvényes kártyát*.

**YLI SIKMAGNESEK**

C.: 1102 Budapest Hölgy utca 50/b

**I SIKMAGNESEK**<br>: 1102 Budapest Hölgy utca 5<br>: +36 1 406 98 07<br>: www.yli.hu

 $50/b$ 

T.: +36 1 406 98 07 W.: www.yli.hu

![](_page_16_Picture_216.jpeg)

*Spare Card*: Ezt a kártyát a *Guest Card-hoz hasolóan egy adott szobához lehet megírni*, azonban ez *mindenféle időkorlát nélkül nyitja az adott szobát*. Ideális olyan esetekben, ahol *a vendégkártyákat csak egyszer akarják megírni*, és onnantól mindig ezeket az *előre megírt kártyákat használni*, vagy egy átlagos rendszerbe *pótkártyának*, ha például *áramszünet idején kell vendégkártyát kiadni*.

![](_page_16_Figure_3.jpeg)

*Query Card*: Ezzel a kártyával a *zárban tárolt nyitási információkat lehet kinyerni*. Erre *csak az S70-es chippel ellátott adatkártyák használhatók*. A kártyával a *legutóbbi 828 nyitás* kérdezhető le, de *egyszerre legfeljebb 414*. A *legutóbbi 414 rekord a Serial Number 1*, a *következő 414 pedig a Serial Number 2* beállításával lehetséges.

#### Group Card

![](_page_16_Picture_217.jpeg)

Ezzel a funkcióval *több vendég kártyát lehet egymás után kiadni*. Kötelezően meg kell adni egy *csoport nevet* (*Group Name*) majd meg kell adni *hány szobához* (*Rooms*), *hány napra* (*Day(s)*) szeretne kártyát kiadni. A *Select* gombbal *kiválaszthatja a szobákat* (*csak annyit amennyit a Rooms résznél megadott*). Az opciók alatt ekkor megjelenik a kiválasztott szobák listája. Megadhatja hogy *egy kártyát adjon ki minden szobához* (*One Card For Each Room*), vagy *ágyanként legyen kiadva* (*One Card For Each Bed*).

A *Double Key*-t választva minden *azonos szobához kiadott kártyán ugyanolyan információk* fognak szerepelni. Az *Add Key*-t választva pedig, *amennyiben túllépi az ágyak számát*, az *új kártya kiadásával eggyel nő a szobában található ágyak szám*.

Amennyiben a *Duplicate Key*, vagy az *Add Key* funkció a *rendszer paraméterek között nincs engedélyezve akkor nem elérhetőek*.

A *Commonality Gate* listában kiválaszthatja még *mely közös bejáratok nyithatóak* a kártyákkal. Végül az *OK* gombra kattintva kezdheti el a ártyák megírását. A felugró üzenet szerint helyezze be a kártyákat és cserélgesse azokat amíg minden kártya el nem készül.

**YLI SIKMAGNESEK**

C.: 1102 Budapest Hölgy utca 50/b

**I SIKMAGNESEK**<br>: 1102 Budapest Hölgy utca 5<br>: +36 1 406 98 07<br>: www.yli.hu

 $50/b$ 

T.: +36 1 406 98 07 W.: www.yli.hu

### **ANIL** Card Operation

Card Operation (Read, Erase, Modify)

#### Card Type Guest Card Room No. 01 - 0102  $\bigoplus$ **I SIKMAGNESEK**<br>: 1102 Budapest Hölgy utca 5<br>: 436 1 406 98 07<br>: www.yli.hu State Normal Use Bed No. 01 Check-in Date 2017.01.02  $\overline{\phantom{a}}$ Holder  $\frac{\lambda}{\lambda}$ 8:56:00 **Check-in Time** ID No. W.: www.yli.hu  $\vert$ Check-out Date 2017. 01. 03. **Issuer Manager** 곡 **Check-out Time** 12:00:00  $\frac{1}{2}$   $\frac{1}{2}$   $\frac{1}{2}$   $\frac{1}{2}$   $\frac{1}{3}$ Issue Time 2017.01.02.8:56:51 Commonality Gate **▽** Bejárat □ Popue Card After Read Modify Read © Erase C Exit

Ezzel az opcióval *olvashatja be*, *módosíthatja*, vagy *törölheti* a megírt kártyákat. *Tegyen egy kártyát az olvasó egységbe*, majd kattintson a *Read* gombra, ekkor láthatja a kártya információit. Az *Erase* gombbal ezután *minden adatot törölhet* az adott kártyáról, vagy az adatok (*beleértve akár a kártya típusát is*) átállítása után a *Modify* gombra kattintva *módosíthatja a kártya információit*. Ha üres kártyát olvastat be az egységgel akkor a következő üzenetet fogja kapni:

![](_page_17_Picture_5.jpeg)

#### Lost & Damaged

X

Ha egy kártya *elveszik* vagy *megsérül*, érdemes ezt e rendszerben is minél hamarabb regisztrálni. Ez nem csak *új kártya kiadásához* fontos, hanem elveszett kártya esetén a *visszaélések elkerülése végett* is

![](_page_17_Picture_303.jpeg)

Ezen a felületen az összes kiadott kártyát láthatja, a fenti mezőkön keresztül szűrhet is rájuk, majd igény szerint a *Lost* gombbal jelölheti *elveszettnek*, a *Damaged* gombbal pedig *sérültnek*  a kiválasztott kártyát. A különbség közöttük az, hogy a *sérült kártyákról feltételezi a rendszer, hogy azok használhatatlanná váltak*, így *nincs szükség az inaktiválásukra*, csak a pótlásukra. Az *elveszett kártyák esetében* ezzel szemben *maradt valahol egy használható kártya*, ami illetéktelenek kezébe kerülve *visszaélésre ad lehetőséget*, így ekkor az új kártya megírása mellett *az elveszett kártyát inaktiválni kell*. Ennek menete *kártyatípusonként eltérő*, összesen *négy különböző inaktiválási folyamat* van:

• *Guest, Spare Card* - A kártya elveszettnek jelölésének megerősítése után írja meg az elveszett kártyáéval megegyező típusú és tartalmú új kártyát, majd használja ezt az új kártyát a szoba nyitására egyszer. Ekkor az elveszett kártya inaktívvá válik, az újonnan megírt kártyát pedig törölheti, vagy ha a vendégnek még aktuális a szobabérlése, kiadhatja neki az elveszett kártya pótlására.

• *Foreman, Floor, Maid Card* - A kártya elveszettnek jelölésének megerősítése után írja meg az elveszett kártyáéval megegyező típusú és tartalmú új kártyát, ezután pedig húzza le a programkártyát, majd az új kártyát az *összes záron, amik az elveszett kártya zónájához tartoznak*. *Figyelem! Ekkor nem csak az elveszett kártya válik inaktívvá, hanem az összes többi azonos típusú és azonos zónához tartozó kártya is, így ezek újraírása is szükséges*.

• *Master, Emergency, Inhabit és Clock Card* - A kártya elveszettnek jelölésének megerősítése után írja meg az elveszett kártyáéval megegyező típusú és tartalmú új kártyát. Ezután tegye a programkártyát a kártyaíró egységbe, és a Read gombbal olvassa be, majd a Modify gombbal írja újra. Ezt követően húzza le az újraírt programkártyát az *összes záron* egyszer (a zárak egyet csippannak, a piros LED pedig továbbra is pirosan villog).

*Figyelem! Ekkor nem csak az elveszett kártya válik inaktívvá, hanem az összes többi azonos típusú kártya is, így ezek újraírása is szükséges*.

**YLI SIKMAGNESEK**

C.: 1102 Budapest Hölgy utca 50/b

 $50/b$ 

![](_page_18_Picture_0.jpeg)

• *System, Program, Layer, Lockout és Meeting Card* - A kártya elveszettnek jelölésének megerősítése után írja meg az elveszett kártyáéval megegyező típusú és tartalmú új kártyát (*System kártya esetén az új kártya törlő funkció nélkül legyen*). Ezután, ha nem Sytem kártya volt az elveszett kártya az előző pontban részletezetthez hasonló módon módosítsa a System kártyát (*továbbra is figyeljen, hogy törlő funkció nélkül legyen*). Ezt követően húzza le az újraírt System kártyát az *összes záron* egyszer.

*Figyelem! Ekkor nem csak az elveszett kártya válik inaktívvá, hanem az összes többi azonos típusú és tartalmú kártya is, így ezek újraírása is szükséges*.

#### **Zárak feltanítása**

A zárak programozását, amennyiben lehetséges, *érdemes még a felszerelés előtt elvégezni*. A programozáshoz először is helyezze be az elemeket és csatlakoztassa a belső és külső oldali egység vezetékeit. Ha a zár még nincs felszerelve, *jegyezze fel, melyik szobáé lesz*. A tanítást a zár kártyaolvasóján a megírt kártyák megfelelő sorrendben történő leolvasásával végezheti el.

*Amennyiben vannak közös használatú helyiségek, ezeket mindenképp a vendégkártyák megírása, előtt kell létrehozni és beállítani a rendszerben, mivel a beállításoknak megfelelő szobák vendégkártyái közül, csak az ilyen zónák létrehozása és beállítása után megírtak lesznek érvényesek*. Ez csak a kártyák szintjén lényeges, ha a zárak már fel lettek tanítva az ilyen zónák létrehozása és beállítása előtt, az nem okoz gondot.

Miután a szoftverben minden beállítást elvégzett a fentebb részletezettek szerint, a következő kártyákat kell feltétlenül megírnia a *vendégszobák programozáshoz*: **System, Program**, minden emelet zónához egy-egy **Floor** és minden szobához egy-egy **Guest** kártya (*ez utóbbi kettőhöz akár 2 kártya is használható, mindig az adott zár emelet zónájára és szobaszámára átírva*). Ezek mellett, amennyiben használ ilyen zónákat, írhat *Foreman*, és *Maid* kártyákat is. Végezetül szüksége lesz még egy *Clock* kártyára is az idő feltanításához, ezt azonban *programozó módon kívül kell* megtennie, és a *kártyát is minden zárhoz frissen, a lehúzás előtt kell megírnia*. A *közös használatú* helyiségek kártyaolvasójának, vagy zárjának programozásához csak *System*, *Layer*, *Program* és *Clock* kártyákra lesz szüksége. A *vendégszobák zárjainak programozása* a következőképpen történik:

*1. Gyári állapotú zár esetén* elsőként a *System kártyát* kell lehúzni a rendszer beállításához. Siker esetén egy sípolást fog hallani és a LED zölden egyszer felvillan.

#### *Amennyiben a zárat már egy korábbi rendszer részeként feltanították, programozás előtt vissza kell állítani*.

A visszaállítást legegyszerűbben *törlő funkcióval rendelkező System kártya lehúzásával*  tudja, ez azonban *alap esetben csak a saját maga által feltanított zárat tudja törölni*. Amenynyiben a zár egy *másik System kártyával lett feltanítva*, a visszaállításhoz *mechanikus kulccsal húzza vissza mindkét zárnyelvet* a zártestbe, és így *húzza le a System kártyát*.

Ha egyik módszer sem működött, végrehajthat *hard reset*et is. Ehhez *húzza szét a zár két felét összekötő vezetéket, vagy vegye ki az egyik elemet*, majd *nyomja be a külső egység* 

*hátoldalán található RESET* feliratú gombot, és így *kösse össze újra a vezetéket, vagy tegye vissza az elemet*. Egy rövid vijjogó hang jelzi, hogy *a zár visszaállt a gyári állapotra*.

*2.* Következőként a *Program kártyát húzza le*. Egy sípolást fog hallani, valamint a zöld fény világítani, a piros fény pedig ütemesen villogni fog. Ez jelzi, hogy programozó módban van.

*3.* Ekkor sorban lehúzhatja a *feltanítandó zónának megfelelő Foreman*, *Maid* és *Floor kártyákat bármilyen sorrendben*. A vendégszoba feltanításához *feltétlenül szükséges Floor kártya feltanítása*, a szobához tartozó *Guest kártyát pedig közvetlenül a Floor után kell lehúznia*.

*Amennyiben a zöld LED a kártyák olvasása közben kialszik, úgy a zár kilépett a programozó módból, és a további zónakártyák, illetve a vendégkártya feltanítása előtt a Program kártya újbóli lehúzása szükséges*.

*4.* Utolsó lépésként a frissen megírt *Clock kártyát* kell lehúznia *programozó módon kívül*.

*Közös használatú helyiségek, vagy Common Gate-ek feltanításához* csak *System* kártyára, az *adott Common Gate-hez tartozó Layer* kártyára, *Program* és *Clock* kártyára van szüksége, és *ezeket ebben a sorrendben kell lehúzni* a programozáshoz. Az ilyen helyiségeknél *a legtöbb helyen az ADEL rendszer fali olvasóját* (*HLCR-MF-A-V2*) használják, mely *lényegében egy önálló működésű kártyaolvasó ADEL kártyákhoz*, aminek *programozása megegyezik az ADEL zárakéval*, azonban *hagyományos ADEL zárak is használhatók* ilyen célra.

A most részletezett kétféle programozási menetet, *az alábbi ábrák is illusztrálják*, *baloldalon a vendégszoba programozása*, míg *jobboldalon a közös használatú helyiség programozása*  látható.

![](_page_18_Figure_18.jpeg)

**YLI SIKMAGNESEK**

C.: 1102 Budapest Hölgy utca 50/b

**[ SIKMAGNESEK**<br>: 1102 Budapest Hölgy utca 5<br>: +36 1 406 98 07<br>: www.yli.hu

50/b

T.: +36 1 406 98 07 W.: www.yli.hu

![](_page_19_Picture_0.jpeg)

#### **Lekérdezések (Query)**

![](_page_19_Figure_2.jpeg)

#### Opening Records

![](_page_19_Picture_290.jpeg)

Ezen a felületen nézheti vissza a *zárakban tárolt eseményeket*. Ehhez először létre kell hoznia egy speciális *Query kártyát* a fentebb már részletezett módon. Ezután, ha már vannak események a zárban, csupán annyi a dolga, hogy lehúzza a zár olvasóján ezt a kártyát. A zöld jelzőfény világítani kezd és egy sípolást fog hallani, *tartsa még ott a kártyát amíg egy hosszú sípszót nem hall*. A zöld fény ekkor kialszik és a művelet sikeres. Ahogy a kártyák írásánál már részletezésre kerül *kétféle Query kártya írható*. *Az 1-es sorszámú kártyával a legutóbbi 414 eseményt* nyerheti ki a zárból, *a 2-es sorszámúval pedig a következő 414 eseményt*, így a két kártyát kombinálva *akár a legutóbbi 828 esemény kérhető le*. A művelet az összes záron elvégezhető, azonban *egy kártya értelemszerűen csak egy zár eseményeit tudja egyszerre eltárolni*, azok közül is csak a legutóbbi 414-et, vagy az azelőtti 414-et (*íráskor választott típus szerint*). Mielőtt a kártyát egy másik záron is használná, győzödjön meg, hogy *az előző kártya eseményei kiolvasásra kerültek* belőle számítógépen, mert *az új záron történő lehúzáskor, az előző zár eseményei törlődnek a kártyából*. A záron történő lehúzás után helyezze a kártyát a kártyaíró egységbe, és kattintson a *Read* gombra. Ekkor egy lista jelenik meg a kártya által kiolvasott eseményekről:

• *Date -* A jelölőnégyzetet kipipálva, és ezdeti illetve végdátum megadásával szűrheti az események listáját.

• *Record Info -* Itt az *Amount* mezőben láthatja, hogy hányszor nyitották ki a zárat, a *Query Card* mezőben pedig, hogy 1-es vagy 2-es sorszámú Query kártyával történt-e a lekérés.

• *Lock Info -* Itt a *Name* mezőben a szoba száma jelenik meg, a *Layer* mezőben, hogy melyik rétegbe tartozik a adott szoba, a *Lock Time* mezőben pedig az aktuális idő látható az adatok zárból történő kiolvasáskor. *Ez egyben a zár idejének leellenőrzésére is jó*.

- *Report -* Jelentést készíthet nyomtatható formában a listáról.
- *Excel* Lista exportálása Excel fájlba.

#### Query Guest Info

![](_page_19_Picture_291.jpeg)

Itt a hotelben jelenleg megszálló, vagy korábban megszállt vendégeket kérdezheti le. A szűrési feltételek a következők:

*Guest State*: Itt választhat, hogy az *összes vendég* (*All*), csak a *jelenlegiek* (*Checkin*), csak a *múltbeliek* (*Checkout*) között kíván keresni.

*Guest Name:* Amennyiben egy konkrét vendéget keres, ide írhatja be a nevét.

*Room No.*: Itt egy adott szobára szűrhet a korábbi beállításoknál már megszokott módon. A listában csak az ebben a szobában megszállt/megszálló vendégek fognak megjelenni.

*Order By*: Itt választhatja ki, hogy a keresés eredményét mely adat szerint szeretné rendezni.

*Checkin- , Exp. Depart Date*: Pipálja ki *Checkin Date* melletti jelölőnégyzetet, amennyiben *bejelentkezések alapján* kíván egy konkrét *időperiódusra szűrni*, vagy az *Exp. Dapart Date* melletti jelölőnégyzetet, amennyiben a *várt távozási idő* (*a kártyán kijelentkezésként megadott dátum*) alapján, majd adja meg a kívánt dátum intervallumot, melyre szűrni szeretne.

Amennyiben a *Guest State* listából az *All, vagy a Checkout értéket* választotta, harmadikként megjelenik a *Checkout* sor is, ahol a *tényleges kijelentkezésre* szűrhet.

#### Query Card Info

![](_page_19_Picture_292.jpeg)

**YLI SIKMAGNESEK**

C.: 1102 Budapest Hölgy utca 50/b

**[ SIKMAGNESEK**<br>: 1102 Budapest Hölgy utca 5<br>: +36 1 406 98 07<br>: www.yli.hu

 $50/b$ 

T.: +36 1 406 98 07 W.: www.yli.hu

![](_page_20_Picture_0.jpeg)

 $\mathbb{R}$  and  $\mathbb{R}$ 

![](_page_20_Picture_238.jpeg)

![](_page_20_Picture_239.jpeg)

*Room No.*: Itt egy adott szobára szűrhet a korábbi beállításoknál már megszokott módon.

*Order By*: Itt választhatja ki, hogy a keresés eredményét mely adat szerint szeretné rendezni.

A szűrés eredménye exportálható is nyomtatásra kész formában, vagy Excel fájlba.

#### Query Room Info

![](_page_20_Picture_240.jpeg)

*Vendégszobák adatainak lekérdezése* különböző feltételek esetén:

*Room Type*: Itt szobatípus alapján szűrhet.

*Floor, Foreman, Maid*: Itt emelet, Foreman és Maid zónák alapján szűrhet.

#### Operation Log

![](_page_20_Picture_241.jpeg)

Ezen a felületen a *szoftverhasználati adatok tekinthetők meg*, vagyis hogy melyik felhasználó, honnan, hogyan jelentkezett be, és ha azóta már ki is jelentkezett, akkor az mikor történt meg.

*User ID*, *User Name*, *Host*, *Login Method*: Itt szűrhet *felhasználói azonosító*, *felhasználói név*, *hoszt* és *bejelentkezési módszer* alapján.

*Order By*: Itt választhatja ki, hogy a keresés eredményét mely adat szerint szeretné rendezni.

*Login-*, *Logout Date*: *Vegye ki a pipát* a jelölőnégyzetből, *ha az összes rekordra kíváncsi*, vagy amennyiben egy bizonyos dátum intervallumon belüliekre, akkor először is a legördülő listából válassza ki, hogy *bejelentkezés* (*Login*), vagy *kijelentkezés* (*Logout*) alapján kíván-e szűrni, majd pedig ettől jobbra adja meg a *lekérdezni kívánt dátum intervallumot*.

#### **Nézet (View)**

![](_page_20_Figure_21.jpeg)

*Toolbar*: Az opcióra kattintva elrejthető, vagy megjeleníthető az *eszköztár sáv*:

![](_page_20_Picture_242.jpeg)

Itt könnyedén elérhetőek a fentebb már részletezésre került fontos funkciók.

*Background*: Ezzel az opcióval *saját hátteret állíthat be*, vagy *visszaállíthatja az alapértelmezettet*:

![](_page_20_Picture_243.jpeg)

- *Default Setting*: *Alapértelmezett háttér* visszaállítása.
- *Set Background picture*: *Saját háttér* kiválasztása a számítógépről.
- *Center*: Kipipálva *a szoftver középre igazítja a választott képet*.
- *Stretch*: Kipipálva *a szoftver széthúzza a választott képet*, hogya teljes ablakot kitöltse.

![](_page_21_Picture_0.jpeg)

#### **Egyéb hasznos probléma megoldások**

#### Vészhelyzet

Vészhelyzet esetén a *Master* és *Emergency* kártyákkal, vagy a *mechanikus kulcsokkal* minden zár nyitható. *Megjegyzendő, az Emergency kártya riasztást is beindít a zárban*.

#### Nem adható ki vendég kártya

*Áramszünet esetén vagy ha a kódoló megsérült* a *Spare* kártyákat és a *személyzeti kártyákat*  lehet használni a vendégszobák nyitásához.

#### Átjáró mód beállítás a szobára

*Találkozó* vagy *konferencia esetén* a szoba zárját nagy valószínűséggel *gyakran fogják használni*, ezért ilyenkor a kényelem biztosítása érdekében érdemes a zárat *folyamatosan nyitva tartani* az esemény időtartamára. Ez az üzemmód pontosan ezt a problémát hivatott megoldani. Beállításához *húzza le a Floor majd a Meeting kártyát* a zár olvasóján. Ekkor egy sípolást fog hallani és a zöld jelzőfény 3 másodpercenként felvillan, jelezve hogy az eszköz átjáró üzemmódra váltott. Az *üzemmód kikapcsolásához* csupán *használjon egyszer bármilyen más zárnyitó kártyát*.

#### Szoba állapotának megváltoztatása

Előfordul, hogy bizonyos szobákban *karbantartás válik esedékessé*, vagy éppen karbantartás után *takarításra kell kijelölni*, esetleg a karbantartás utáni takarítás befejeztével újra *szabaddá kell tenni*. A beállítás lépései a következőek:

*Kattintson a Room-Room Status-ra* a kezelőfelületen. Ezután, *ha csak egy szobá* állapotát kívánja átállítani, kattintson *jobb egérgombbal a kívánt szobára* és *válassza a Set As Maintaining Room* (*karbantatás alatt*), *Set As Unclean Room* (*takarítás alatt*), *vagy Set As Vacancy Room* (*szabad szoba*) opciót. *Több szoba esetén tartsa lenyomva a CTRL billentyűt*, és *kattintson bal egér gombbal az összes kívánt szobára*, hogy kijelölje azokat, majd *engedje el a CTRL billentyűt*, és *kattintson az egyik kijelölt szobára jobb egérgombbal* (mindegy melyikre), végül pedig *válassza a ki a kívánt opciót*.

*Figyelem! Csak szabad (aktív vendégkártya nélküli, változtatlan állapotú) szoba állítható karbantartás alattira, és csak karbantartás alatti szoba állítható takarítás alattira. A takarítás alatti szobákat lehet ezután szabad szobának jelezni. Karbantartás, vagy takarítás alatt levő szobához a szoftver nem enged kártyát kiadni.*

#### Elveszett vendég kártya

Ha egy vendégkártya elveszik, *joggal merülhet fel az aggodalom*, hogy azt egy illetéktelen személy használhatja a szoba *engedély nélküli nyitására*. Ennek elkerülésére *a legjobb mód a kártya azonnali elveszettnek jelölése a rendszerben*, majd pedig a *régi kártya inaktiválása*, mely már korábban részletezésre került. Amennyiben azonban *gyorsabb megoldást* szeretne, és *van megírt*  *Inhibit kártya*, akkor a *megfelelő zónához tartozó Floor kártya, majd az Inhibit kártya lehúzásával*  az olvasón a *vendég adatok a zárból azonnal törölhetők*, az elvesztett *vendégkártya pedig rögtön érvénytelen lesz*.

#### Baleset a vendég szobában

Amennyiben *egy vendég személyes tulajdona elveszik* vagy *bármilyen más baleset történik*, a következő lépéseket hajtsa végre az *eset minél nagyobb eséllyel való felderítése* (vagy szimplán csak feljegyzése) érdekében:

*1.* A megfelelő zónához tartozó *Floor kártya, majd a Lockout kártya lehúzásával zárja le a szobát*, amíg a eset kivizsgálása/feljegyzése folyik.

- *2.* Jegyezze fel a *baleset időpontját* és a *többi szükséges információt*.
- *3.* Olvassa ki a *zár nyitási adatokat* a *Query* kártyával és *vigye fel a programba*.

#### Elfelejtett bejelenkezési jelszó

Amennyiben *bármelyik a rendszert használó személy elfelejti a jelszavát* a következő lépéseket hajtsa végre:

*1.* A *rendszer adminisztrátor* (*SYSTEM*) *esetén* állítsa vissza a *gyári 123 jelszót*. Ehhez a *bejelentkezési ablaknál helyezze a System kártyát a kártyaíró egységbe*, és a bejelentkezési ablakon belül *kattintson a Forgot Password gombra*.

![](_page_21_Picture_23.jpeg)

*Egyéb felhasztáló esetén* a *rendszer adminisztrátor jelentkezzen be* és adjon *új jelszót a felhasználónak az admin felületen* keresztül.

22/24

**YLI SIKMAGNESEK**

C.: 1102 Budapest Hölgy utca 50/b

**I SIKMAGNESEK**<br>: 1102 Budapest Hölgy utca 5<br>: +36 1 406 98 07<br>: www.yli.hu

 $50/b$ 

T.: +36 1 406 98 07 W.: www.yli.hu

![](_page_22_Picture_0.jpeg)

### **Adatbázis kezelés**

#### **Adatbázis kezelő program letöltése**

A műveletekhez *szükséges az SQL Server Management Studio* (*SSMS*) letöltése:

*https://msdn.microsoft.com/en-us/library/mt238290.aspx*

![](_page_22_Picture_125.jpeg)

Töltse le és telepítse a programot, majd indítás után a következőt fogja látni:

![](_page_22_Picture_126.jpeg)

×

## **SQL Server**

![](_page_22_Picture_127.jpeg)

*Authentication*: Váltsa át *SQL Server Authentication*-ra!

*Server type*: Válassza a *Database Engine*-t!

*Server Name*: Töltse ki az SQL szerver csatlakoztatásánál ismertetettek alapján!

*Login*: Legyen *sa*!

*Password*: Töltse ki az SQL szerver csatlakoztatásánál ismertetettek alapján!

#### Sikeres belépés után a következő felületet fogja látni:

![](_page_22_Picture_17.jpeg)

#### **Adatbázis mentése**

![](_page_22_Picture_128.jpeg)

**ADEL A90**

Hotelzár kezelő szoftver

**ADEL A90**<br>Hotelzár kezelő szoftver<br>ADATLAP

ADATLAP

![](_page_23_Picture_0.jpeg)

A *Databases* mappán belül láthatja az *Adel9200* adatbázist. Jobb kattintással válassza a *Tasks* majd a *Back Up...* fület, és a következő ablakot fogja látni:

A *Databases* mappára jobb kattintással válassza a *Restore Database...* opciót:

![](_page_23_Picture_120.jpeg)

A szoftver *Adel9200.bak* néven fogja menteni a fájlt, a kijelölt helyre. Később persze áthelyezheti máshova. Kattintson az *OK* gombra és a mentés kész.

#### **Adatbázis betöltése**

![](_page_23_Picture_121.jpeg)

![](_page_23_Picture_7.jpeg)

Váltson át a *Device* fülre majd kattontson a jobb oldalt lévő *...* gombra. Itt az *Add* gombra kattintva tallózással keresheti meg a mentett *Adel9200.bak* adatbázis fájlt. Kattintson az *OK*-ra, majd láthatja a beállításokat. újra *OK*-ra kattintva az adatbázis betöltődik.

**YLI SIKMAGNESEK**

C.: 1102 Budapest Hölgy utca 50/b

**[ SIKWAGNESEK**<br>: 1102 Budapest Hölgy utca 5<br>: +36 1 406 98 07<br>: www.yli.hu

 $50/b$ 

T.: +36 1 406 98 07 W.: www.yli.hu

 $\begin{array}{ccc}\n\vdots & \vdots & \vdots \\
\searrow & \vdots & \vdots \\
\searrow & \vdots & \vdots \\
\searrow & \vdots & \vdots\n\end{array}$